### New York State Department of Labor

W. Averell Harriman State Office Campus Building 12, Room 440, Albany, NY 12240 www.labor.ny.gov

## Workforce Development System Technical Advisory #11-02.5 May 17, 2023

- To: Workforce Development Community
- **SUBJECT:** UPDATED Financial Reporting and Cash Draw-down Policy and Procedures for Workforce Innovation and Opportunity Act (WIOA), Trade Adjustment Assistance Act (TAA), and Other Federal Funding

### PURPOSE

Notify Local Workforce Development Boards (LWDBs) of the New York State Department of Labor's (NYSDOL's) policy and procedures for Financial Reporting and Cash Draw-down for WIOA funding, TAA funding, and other Federal funding, including:

- Requirements for monthly expenditure and cash reporting;
- Requirements for Cash draw-down requests; and
- Penalties for late reporting, inaccurate reporting, and excess cash on hand.

Rescind and replace Workforce Development System Technical Advisory (WDS TA) #11-2.4: UPDATED Financial Reporting and Cash Draw-down Policy and Procedures for Workforce Innovations and Opportunities Act, Workforce Investment Act, Trade Adjustment Act and Other Federal Funding (June 19, 2015).

### POLICY

- 1. Financial reports (e.g., expenditures and cash) for WIOA, TAA, and all other federal funds allotted to a local area must be submitted monthly to NYSDOL;
- 2. Cash on hand exceeding needs for five (5) days cannot be maintained; and
- Organizations that do not meet a reporting deadline, submit an accurate report, and/or maintain cash requirements will be subject to penalties upon notification from NYSDOL of the occurrence.

### ACTION

### Reporting

# WE ARE YOUR DOL

NEW YORK STATE OF OPPORTUNITY. Of Labor The following presents procedures for monthly reporting of expenditures and cash, and for requesting an extension on reporting deadlines.

### Expenditure Reporting

Monthly expenditure reporting is required for WIOA and other federal discretionary funding, and TAA funding.

### WIOA and Other Federal Discretionary Funding

Monthly reporting of expenditures for WIOA and other federal discretionary funding is to be done via the PeopleSoft financial reporting software. These monthly expenditure reports are due by the 20<sup>th</sup> day of the month following the month being reported. To report these monthly expenditures, all relevant entries in PeopleSoft must be approved by an authorized signatory by the due date. **Attachment A: Entering Workforce Innovation and Opportunity Act (WIOA) Fiscal Data in PeopleSoft (PS),** provides instructions on entering WIOA data into PS. In addition, questions or comments concerning the use of PS may be emailed to the Division of Employment and Workforce Solutions (DEWS) Quality Assurance Report mailbox at <u>dews.aers-taa@labor.ny.gov</u>.

### TAA Funding

Monthly reporting of expenditures for TAA funding is due by the 10<sup>th</sup> day of the month following the month being reported. To report TAA monthly expenditures, the TAA Expenditure Report must be signed by an authorized signatory and submitted to the Report mailbox at <u>dews.aers-taa@labor.ny.gov</u>, with a copy to the NYSDOL Financial Oversight and Technical Assistance (FOTA) representative for the local area.

### Cash Reporting

WIOA and Other Federal Discretionary Funding

Monthly WIOA cash reporting includes two reports:

- 1. Monthly Statement of Daily Cash Transactions (MSDTC); and
- 2. Monthly Summary Cash Report (MSCR).

These reports must be signed by an authorized signatory and submitted to the Report mailbox at <u>dews.aers-taa@labor.ny.gov</u> by the 20<sup>th</sup> day of the month following the month being reported, with a copy to the FOTA representative for the local area.

### TAA Funding

Monthly TAA cash reporting includes two reports:

1. MSDTC; and

## WE ARE YOUR DOL

NEW YORK Department -

### 2. MSCR.

These reports must be signed by an authorized signatory and submitted to the Report mailbox at <u>dews.aers-taa@labor.ny.gov</u> by the 10<sup>th</sup> day of the month following the month being reported, with a copy to the FOTA representative for the local area.

### Extensions

In order to avoid penalties, organizations responsible for local area fiscal reporting that cannot comply with a reporting due date must:

- Request an extension in writing no later than close of business the day prior to the reporting due date; and
- Receive approval of this extension; and
- Submit the reports by the extended due date.

Extensions are only to be requested for rare circumstances or emergencies that arise from unforeseen situations. Any situation necessitating an extension must be explained in the request and include the number of extended days required to submit reports. Situations such as scheduled vacations or long-term staffing shortages do not qualify for extensions.

Extensions will be granted for the number of days necessary, up to five (5) business days.

Extension requests must be submitted by the LWDB Director, and/or the Fiscal Manager with a copy to the LWDB Director, and must be sent to the DEWS Quality Assurance Report mailbox at <u>dews.aers-taa@labor.ny.gov</u>. NYSDOL approval or denial of this request will be sent to the organization responsible for fiscal reporting for the local area within one (1) business day. Reports must be submitted by close of business on the last day of the approved extension period, if not sooner.

NYSDOL reserves the right to deny any local area request for an extension and also reserves the right to allow for no extensions to any local area during a quarter-ending reporting month (i.e., March, June, September, December).

Submission of reports during an approved extension period is recorded as late reporting for future reference. Local areas are continually monitored for the number of late reports submitted, with State-level technical assistance mandated for any local area where a pattern of late reports being submitted is apparent.

### Cash Requests

Organizations responsible for local area cash requests must submit cash requests based on the immediate cash needs of the organization.

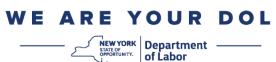

### Penalties

Organizations that fail to meet a reporting deadline, report inaccurate information, and/or have excess cash on hand will be notified by NYSDOL via email on the day of the occurrence. The notification will be sent to the LWDB Director and the Fiscal Manager for the local area.

The penalties for Late Reporting, Inaccurate Reporting, and/or Excess Cash on Hand are described below.

### Late Reporting

Organizations that do not meet a reporting deadline will be subject to suspension of cash draw-downs until the report is submitted.

Organizations that demonstrate persistent late reporting must attend a formal meeting with NYSDOL to discuss mandatory technical assistance to address the problem. The LWDB Chair, LWDB Director, and Fiscal Manager will be required to attend the meeting.

### Inaccurate Reporting

Upon notification from NYSDOL, organizations responsible for fiscal reporting will have 24 hours to correct an inaccurate report, or will be subject to suspension of cash drawdowns until the monthly report is accurately reported.

### Excess Cash on Hand

Upon notification from NYSDOL, organizations responsible for cash requests will have 24 hours to respond to excess cash on hand. The response to NYSDOL must include:

- An explanation for the error; and
- Action(s) and timeframe to come into compliance.

The response to NYSDOL must be emailed to <u>dews.aers-taa@labor.ny.gov</u>.

Organizations that do not respond to the notification will be subject to suspension of cash draw-downs until a response is submitted.

Organizations that demonstrate persistent excessive cash balances will be subject to NYSDOL review prior to the approval of individual cash orders. Further, the organization must attend a formal meeting with NYSDOL to discuss mandatory technical assistance to address the problem. The LWDB Chair, LWDB Director, and Fiscal Manager will be required to attend the meeting.

# WE ARE YOUR DOL

NEW YORK Department -

### REFERENCES

20 CFR Part 683.200(a) WIOA Final Rule

### INQUIRIES

Please direct all questions regarding this Technical Advisory to Sharie FitzGibbon at (518) 457-9060 or to the DEWS Quality Assurance Report mailbox at <u>dews.aers-taa@labor.ny.gov</u>.

### **A**TTACHMENTS

A. Entering Workforce Innovation and Opportunity Act (WIOA) Fiscal Data in PeopleSoft (PS)

# WE ARE YOUR DOL

STATE OF

NEW YORK Department -

of Labor

Entering Workforce Innovation and Opportunity Act (WIOA) Fiscal Data in PeopleSoft (PS)

# **Table of Contents**

| Overview                                                     | 4  |
|--------------------------------------------------------------|----|
| Note                                                         | 4  |
| A Word of Warning                                            | 4  |
| Contact Information                                          | 4  |
| Accessing PeopleSoft                                         | 5  |
| Requesting an Account for New Staff                          | 5  |
| Signing on to PeopleSoft                                     | 5  |
| If You Get Locked Out                                        | 6  |
| PeopleSoft Personalization                                   | 6  |
| Menu Navigation                                              | 9  |
| Journal Entries – General Information                        |    |
| The Magnifying Glass                                         |    |
| Create a New Journal                                         | 13 |
| Field Definitions on the Header Tab                          | 14 |
| Field Definitions on the Lines Tab                           | 15 |
| Field Definitions on the Approval Tab                        | 17 |
| Find an Existing Journal                                     |    |
| Journal Entries – Cash Requests                              | 23 |
| General Information                                          | 23 |
| Entering a Cash Order                                        | 24 |
| Journal Entries – Monthly Report Journals                    | 27 |
| General Information                                          | 27 |
| Entering a Monthly Report Journal – Cash Expenditures        |    |
| Entering a Monthly Report Journal – Stand-In Costs           |    |
| Entering a Monthly Report Journal – Accruals and Obligations |    |
| Journal Entries – Editing and Approving Journals             |    |
| Editing a Journal                                            |    |
| Approving a Journal                                          |    |
| Journal Entries – Error Correction                           |    |
| Error Correction – Data Entry Errors                         |    |

| E   | Fror Correction – Budget Status Errors     | 40 |
|-----|--------------------------------------------|----|
| E   | Fror Correction – Journal Status Errors    | 45 |
| E   | Error Correction – Unusual Errors          | 46 |
| Qu  | eries                                      | 47 |
| C   | General Information                        | 47 |
| C   | Queries – Using Criteria                   | 48 |
|     | The Wildcard                               | 48 |
|     | Fiscal Year and Accounting Period Criteria | 48 |
| C   | Queries – Viewing Data                     | 49 |
| S   | Specific Queries                           | 50 |
|     | AER with Memo Account Detail               | 50 |
|     | Available Cash Budgets                     | 51 |
|     | Available Cash Expenses                    | 52 |
|     | Available Expenditure Budgets              | 53 |
|     | Cash Payments                              | 54 |
|     | COW for Cash after 7/1/11                  | 55 |
|     | Cumulative Cash Draws                      | 56 |
|     | Cumulative Cash Expenditures               | 57 |
|     | Journal Lines                              | 58 |
|     | Monthly Stmt of Cash Trans                 | 59 |
| Rep | ports                                      | 60 |
| C   | General Information                        | 60 |
| 0   | Downloading Reports                        | 60 |
|     | My Reports                                 | 61 |
|     | Report Manager                             | 62 |

# **Overview**

This guide is intended to instruct users on how to enter WIOA data into the PeopleSoft (PS) system. Any LWDA needing assistance related to actual expenditures or obligations should contact their FOTA representative. Please contact Albany DEWS Staff for technical questions relating to PeopleSoft.

## Note

Please note that your screen may look somewhat different from what is presented in this guide as far as the order of the fields in a journal. The definitions of the field remain the same, however, regardless of their order.

## A Word of Warning

Accuracy of the data entered is critical for successful data entry of WIOA information. Incorrect account codes, program codes or program years will cause budget errors. Also, while PS will warn you if you go over a budget or use incorrect codes, it cannot warn you if you enter incorrect data that does not trigger one of the edits in the program.

For example, you have a budget of \$5,000 for WIOA Adult and you wish to enter a \$2,500 expenditure. You accidently leave off a zero and enter \$250. PS will accept this since it is within the budgeted amount, but you now have a \$2,250 error.

## **Contact Information**

If you have problems not covered in this guide or any questions, please contact Albany DEWS staff.

| Sharie FitzGibbon | 518-457-9060 | <u>sharie.fitzgibbon@labor.ny.gov</u> |
|-------------------|--------------|---------------------------------------|
| Scott Morschauser | 518-457-1419 | richard.morschauser@labor.ny.gov      |
| David Buda        | 518-457-0371 | <u>david.buda@labor.ny.gov</u>        |

DEWS Report Mailbox: <u>DEWS.aers-taa@labor.ny.gov</u>

# **Accessing PeopleSoft**

## Requesting an Account for New Staff

To request an account for a new staff person, send an email to the DEWS Report Mailbox (<u>DEWS.aers-taa@labor.ny.gov</u>) including the following information:

- Name
- E-mail address
- Work phone number
- Work address
- Level of access required (Data Entry or Supervisory)
- Account ID, if the person has an existing NYSDS/LDAP account

There are 2 levels of access available for LWDA Staff:

- Journal Entry level
  - Allows the person to enter and edit journals
- Supervisory level
  - o Allows the person to enter, edit and approve journals
  - To be granted Supervisory level, the person must be a signatory of the CEO, someone authorized to sign official documents
    - A person may be added to the list of signatories by contacting DEWS for the appropriate form

## Signing on to PeopleSoft

Once you receive your PeopleSoft account, go to: <u>https://peoplesoft.labor.ny.gov</u>

Enter your Username and Password. This will bring you to the PeopleSoft home page.

| York 🛋 | St                                   | ate                                                                                                    | IE State Agenci                                                                                                    | es                                                                                                    |                                                                                                    |                                                                                                    | Search all of NY.gov |
|--------|--------------------------------------|----------------------------------------------------------------------------------------------------|----------------------------------------------------------------------------------------------------|----------------------------------------------------------------------------------------------------|----------------------------------------------------------------------------------------------------|----------------------------------------------------------------------------------------------------|----------------------|
| Th     | is appl                              | ication uses t                                                                                                    |                                                                                                    |                                                                                                    | ICY FOR USERS OF NYeNet APPLICA                                                                                                    |                                                                                                    | table                |
|        |                                      |                                                                                                    |                                                                                                    |                                                                                                    | logging into this application indicates your agreem                                                                                                    |                                                                                                    |                      |
|        | 2. Y<br>3. Y<br>4. Y<br>5. Y<br>6. Y | urposes inclu<br>f commercia<br>'ou shall be r<br>'ou shall not<br>'ou shall con<br>o, copy, or m<br>'ou shall not<br>'ou shall not | uding, but not limited<br>il ventures or religious<br>responsible for any ac<br>engage in activities ti<br>nply with all applicabl<br>lodify other users' files<br>violate the rights of a<br>use this application fr | to, the pursuit of perso<br>or political causes;<br>tivity attributable to the<br>hat may cause interfere<br>le confidentiality and s<br>without express permit<br>ny person or entity prot<br>or any illegal purpose. | Isted to the conduct of official business and the app<br>nal activities, the mass distribution of unsolicited m<br>use of your account where you or any other p<br>now with or discussion to any network. Information<br>accurity requirements and shall not seek information<br>sion:<br>exted by copyright, trade searet, patent, or other si<br>including, but not limited to the transmission of bo<br>OFT and you shall cooperate fully in any investigation<br>of the second second second second second second<br>second second second second second second second second<br>second second second second sec | essages ("spamming"), and the pro-<br>erson;<br>service, equipment or user thereof;<br>on other users or attempt to obtain<br>milar laws or regulations;<br>some or harsssing materials; and | access               |
|        |                                      |                                                                                                    |                                                                                                    |                                                                                                    | Please Login                                                                                                    |                                                                                                    |                      |
|        |                                      |                                                                                                    |                                                                                                    | Username:                                                                                                    |                                                                                                    |                                                                                                    |                      |
|        |                                      |                                                                                                    |                                                                                                    | Password:                                                                                                    | Login                                                                                                    |                                                                                                    |                      |
|        |                                      |                                                                                                    |                                                                                                    |                                                                                                    |                                                                                                    |                                                                                                    |                      |

I forgot my username | I forgot my password Agency Assistance & Contact Information

## If You Get Locked Out

New

Once in a while, everyone forgets their username or password. Fortunately, PS allows you to have this information sent to you on the sign-in page. Click on the appropriate choice and follow the directions.

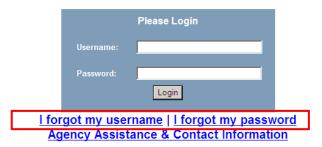

If you receive a message saying you have exceeded the number of attempts allowed, you will need to contact DEWS staff (see Contact Information, page 4) to have your account reset.

### **PeopleSoft Personalization**

You can modify the appearance of your sign-on screen by using the personalization feature. Click on **content or layout** to make adjustments.

| Mento                                                                                       |                    |         |                                                                                                    | Hc                                                                                                    | ome Add to Favorites Sign out                                                                           |
|---------------------------------------------------------------------------------------------|--------------------|---------|----------------------------------------------------------------------------------------------------|----------------------------------------------------------------------------------------------------|----------------------------------------------------------------------------------------------------|
| avorites Main M                                                                             | lenu               |         |                                                                                                    |                                                                                                    |                                                                                                    |
| ersonalize <u>Conte</u>                                                                     | ent   Lavout       |         |                                                                                                    |                                                                                                    |                                                                                                    |
| <del>lenu - Classic</del>                                                                   |                    | ¢ - X   | Main Menu                                                                                                    |                                                                                                    | ¢ - ¢                                                                                                   |
| Enterprise Com                                                                              | ls/Supply Chain    |         | A Customers<br>Manage customer information.                                                                                 | Commitment Control Define or maintain budgets, budget- check, and review budgets and exceptions. Define Control Budgets Budget Journals Dest Control Budget Journals 3 More | General Ledger<br>Access General Ledger.<br>Journals<br>Review Financial Information<br>General Reports |
| Tree Manager<br>Reporting Tools<br>PeopleTools<br><u>Change My Pas</u><br><b>My Reports</b> |                    | ¢ Z – X | Set Up Financials/Supply Chain<br>Set up Financials/Supply Chain<br>options.<br>Business Unit Related<br>Common Definitions | Enterprise Components<br>Access common definitions,<br>interfaces, utilities and configuration<br>objects.                                                                  | Inter Manager<br>Manage Tree<br>I Tree Manager<br>I Tree Viewer                                         |
| Report<br>AER 2011-08-                                                                      | Folder             |         | Reporting Tools                                                                                                    | PeopleTools                                                                                                    | Change My Password                                                                                      |
| 31 PY11.XLS                                                                                 | DEWS Reports       |         | Run, create, and manage queries<br>and nVision reports.                                                                     | Enhance, deploy, and extend<br>PeopleSoft and non-PeopleSoft                                                                                                    | Create a new password.                                                                                  |
|                                                                                             | 2011-10-28-11.47.1 |         | DOL Queries                                                                                                    | applications.                                                                                                    |                                                                                                    |
| AER 2011-08-<br>31 PY10.XLS                                                                 | DEWS Reports       |         | DOL Reports<br>Report Manager                                                                                               | Process Scheduler                                                                                                    |                                                                                                    |
|                                                                                             | 2011-10-28-11.47.1 |         | 3 More                                                                                                    |                                                                                                    |                                                                                                    |
| AER 2011-08-<br>31 PY08.XLS                                                                 | DEWS Reports       |         |                                                                                                    |                                                                                                    |                                                                                                    |
|                                                                                             | 2011-10-28-11.47.0 |         |                                                                                                    |                                                                                                    |                                                                                                    |
| AER 2011-08-<br>31 PY09.XLS                                                                 | DEWS Reports       |         |                                                                                                    |                                                                                                    |                                                                                                    |
|                                                                                             | 2011-10-28-11.47.0 |         |                                                                                                    |                                                                                                    |                                                                                                    |
| AER 2011-08-<br>31 AY09.XLS                                                                 | DEWS Reports       |         |                                                                                                    |                                                                                                    |                                                                                                    |
| 01 /1100/120                                                                                |                    | 1       |                                                                                                    |                                                                                                    |                                                                                                    |

| 0                                                                                                    |                                                                                                    | Home | Add to Favorites | Sign | out |
|----------------------------------------------------------------------------------------------------|----------------------------------------------------------------------------------------------------|------|------------------|------|-----|
| Personalize (                                                                                                    | Content                                                                                                 | R    | New Window       | Help | ntt |
| Welcome Message:                                                                                                    |                                                                                                    | _    |                  |      |     |
| Choose Pagelets:                                                                                                    | Simply check the items that you want to appear on your homepage.<br>Remember to click "Save" when done. |      |                  |      |     |
| Arrange Pagelets:                                                                                                    | Go to Personalize Lavout                                                                                |      |                  |      |     |
| Maintenant       Maintenant       NotiFication       Menu       Menu - Class       Top Menu Fe       Description       My Reports       Main Menu | CE<br>IN<br>Sic                                                                                         |      |                  |      |     |
| Save                                                                                                    | n to Home                                                                                               | _    |                  |      |     |
| 🔛 Notify                                                                                                    |                                                                                                    |      |                  |      |     |

Once you have made your changes, you must click on **Save** at the bottom of the page.

### Menu Navigation

There are several ways you can navigate through PeopleSoft.

1) You may click on the arrow next to the Menu-Classic topic to drill down to sub-categories.

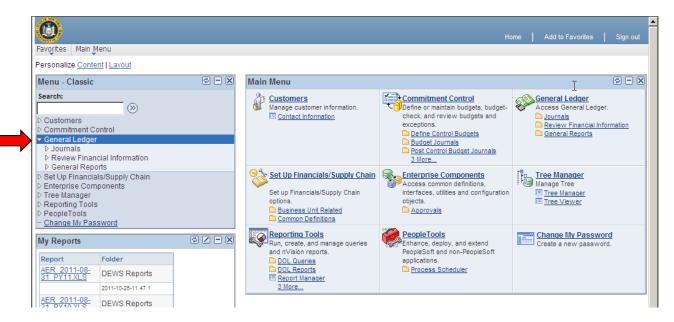

2) You may click on the word in the Menu-Classic topic.

| Favorites Main Menu                                                                                                    |         |                                                                                                    | Н                                                                                                    | ome   Add to Favorites   Sign out                                                          |
|----------------------------------------------------------------------------------------------------|---------|----------------------------------------------------------------------------------------------------|----------------------------------------------------------------------------------------------------|--------------------------------------------------------------------------------------------|
| Personalize <u>Content   Layout</u>                                                                                                    |         |                                                                                                    |                                                                                                    |                                                                                            |
| Menu - Classic                                                                                                    | ø – X   | Main Menu                                                                                                    |                                                                                                    | ø – X                                                                                      |
| Search: Customers Commitment Control General Ledger Set Up Financials/Supply Chain Enterprise Components D Tree Manager                                                                             |         | Wanage customer information.     Information     Information     Info | Commitment Control                                                                                                | General Ledger<br>Access General Ledger.<br>Journals<br>General Reports<br>General Reports |
| Reporting Tools     PeopleTools <u>Change My Password</u> My Reports                                                                                                    | ¢ Z – X | Set Up Financials/Supply Chain<br>Set up Financials/Supply Chain<br>options.                                                                                                    | Enterprise Components<br>Access common definitions,<br>interfaces, utilities and configuration<br>objects.        | Tree Manager<br>Manage Tree<br>■ Tree Manager<br>■ Tree Viewer                             |
| Report         Folder           AER_2011-08-<br>31_PY11.XLS         DEWS Reports           2011-10-28-11.47.1         AER_2011-08-<br>31_PY10.XLS           2011-10-28-11.47.1         DEWS Reports |         | Common Definitions  Reporting Tools Run, create, and manage queries and nVision reports.  DOL Queries  DOL Reports  Report Manager 3 More                                                                                                    | PeopleTools<br>Enhance, deploy, and extend<br>PeopleSoft and non-PeopleSoft<br>applications.<br>Process Scheduler | Change My Password<br>Create a new password.                                               |
| AER 2011-08-<br><u>31 PY08.XLS</u> DEWS Reports                                                                                                    |         |                                                                                                    | 1                                                                                                    |                                                                                            |

3) You may use the **Breadcrumbs** along the top of the screen.

| 🚖 🏟 🌈 Create/Update Journal Entries                                                             | 🏠 🔻 🔊 👘 🖓 🖓 Page 🕶 🎯 Tools 👻 🚱 🐔 🦓 |
|-------------------------------------------------------------------------------------------------|------------------------------------|
| ٢                                                                                               | Home   Add to Favorites   Sign out |
| Favojites Main Menu > General Ledger > Journals > Journal Entry > Create/Update Journal Entries | 唇 New Window 🕧 Help 🔚 http         |
| Create/Update Journal Entries                                                                   |                                    |
| Eind an Existing Value Add a New Value                                                          |                                    |
| Business Unit: TAA01<br>Journal ID: NEXT                                                        |                                    |
| Journal Date: 09/27/2013                                                                        |                                    |
| Add                                                                                             |                                    |
| Find an Existing Value Add a New Value                                                          |                                    |

Regardless of how you decide to navigate, you will be brought to a menu of additional options. If you choose to go back to a prior step you may navigate using the **breadcrumbs** along the top. This will allow you to step back to a particular place or you can go back to the main menu.

**NEVER use the back button from your browser.** Your session of PeopleSoft will terminate and you will have to log back into the system. You may lose whatever data you were working on as well.

# Journal Entries - General Information

Journals are the primary means of entering data into PeopleSoft. You will use them to make requests for cash as well as report on how you spent your funding every month.

## The Magnifying Glass

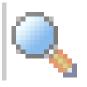

The Magnifying Glass is used throughout PS journals.

| Home       Add to Favorites       Sign out         Favorites       Main Menu > General Ledger > Journals > Journal Entry > Create/Update Journal Entries                                                                                     |              |       |         |              |          |         |       |              |                     |              |                  |            |
|----------------------------------------------------------------------------------------------------|--------------|-------|---------|--------------|----------|---------|-------|--------------|---------------------|--------------|------------------|------------|
| Header Lines Totals Errors Approval                                                                                                    |              |       |         |              |          |         |       |              |                     |              |                  |            |
| Unit:         WIA01         Journal ID:         0000049053         Date:         01/30/2014         Errors Only           Template List         Search Criteria         Change Values         Errors Only                                    |              |       |         |              |          |         |       |              |                     |              |                  |            |
| Inte                                                                                                    | er/IntraUnit | *Pro  | ocess:  | Edit Journal |          | ·       | P     | rocess       |                     | 🖾 🛣 Li       |                  | × ×        |
| ✓ Lines<br>Select                                                                                                    | Line▲        | *Unit | *Ledger | Account      | Fund     | Program | Dept  | Bu           | id Ref <del>▼</del> | ChartField 1 | Customize   Find |            |
|                                                                                                    | 1            | WIA01 | WIA_AER | 551000 🔍     | 26251 🔍  | 110 🔍   | 36000 |              | (13 🔍               |              | Q                | <b>Q</b> [ |
|                                                                                                    | 2            | WIA01 | WIA_AER | 553500 🔍     | 26251 🔍  | 120 🔍   | 36000 | ۹) P         | (13 🔍               |              | ۹ 🗌              | ۹ [        |
|                                                                                                    | 3            | WIA01 | WIA_AER | 210000 🔍     | <u> </u> |         |       |              | Q                   |              | ۹ 🗌              | <u> </u>   |
| Lines to add: 1 + - Customize   Find   View Al   # First C 1 of 1 D Last                                                                                                    |              |       |         |              |          |         |       |              |                     |              |                  |            |
| Unit                                                                                                    | Total        | Lines |         | Total De     | bits     |         |       | Total Credit | s Journal 9         | Status       | Budget Status    |            |
| WIA01                                                                                                    | 3            |       |         | 16,0         | 00.00    |         |       | 16,000.      | 00 <u>V</u>         |              | Ē                |            |
| Wind T         S         TO,000.00         ¥         E           I Save         Motify         I Refresh         I Add         I Update/Display           Header   Lines   Totals   Errors   Approval         I Add         I Update/Display |              |       |         |              |          |         |       |              |                     |              |                  |            |

Clicking on it will give you a list of the choices available to you for that field.

|                                  |                                | ? Hel             |
|----------------------------------|--------------------------------|-------------------|
| SetID:<br>Program C<br>Budgetary | bogino mar                     |                   |
| Look Up                          | Clear Cancel Basic Lo          | <u>okup</u>       |
| Search F                         | Results                        |                   |
| View 100                         | First 💽 1-                     | 28 of 28 🝺 Las    |
| Program<br>Code                  | Description                    | Budgetary<br>Only |
| 110                              | Adult - Formula                | N                 |
| 120                              | Dislocated Worker - Formula    | N                 |
| 121                              | Dislocated Worker Supplementa  | 1 N               |
| 130                              | Youth-Formula                  | N                 |
| 140                              | Administration                 | N                 |
| 141                              | WIOA Implementation            | N                 |
| 150                              | Adult transfer for DW Services | N                 |
| 160                              | DW transfer for Adult Services | N                 |
| 161                              | DW supp transfer for Adult     | N                 |
| 176                              | TAA Training                   | N                 |
| 177                              | TAA Job Search                 | N                 |
| 178                              | TAA Relocation                 | N                 |
| 179                              | RAPID RESPONSE DISC DW         | N                 |
| 185                              | NEG-Financial District Tri-Sta | N                 |
| 186                              | NEG-Hurricane Irene/Lee        | N                 |
| 187                              | NEG-Hurricane Sandy            | N                 |
| 188                              | NEG-Hurricane Irene/Lee ph2    | N                 |
| 189                              | NEG-Hurricane Sandy ph2        | N                 |
| 191                              | SP-NEG-Enhanced Services       | N                 |
| 192                              | SP-NEG Transitional Worker     | N                 |
| 193                              | SP-NEG RSPD                    | N                 |
| 330                              | VESID                          | N                 |
| 340                              | Disability Empl Initiative     | N                 |
| 350                              | H1B Growth                     | N                 |
| 370                              | OJT NEG Admin                  | N                 |
| 380                              | OJT NEG Sup Svcs               | N                 |
| 390                              | OJT NEG Wages                  | N                 |
| 491                              | Stimulus - SWA Incentive Grant | N                 |

For example, clicking on the magnifying glass next to the **Program Field** will produce this list of all currently active program codes available for use (Note: This list may have changed since this guide was written. Check PeopleSoft for the most up to date list).

### Create a New Journal

- Navigate to General Ledger/Journal/Journal Entries/Create Update Journal Entries. This will place you on the Add a New Value tab
- The Business Unit will default to WIA01; do not change this
- Journal ID will default to NEXT; do not change this
- **Journal Date** will default to the current date. Update if necessary, depending on the type of journal you are creating
  - For example, a monthly report journal should be dated for the last day of the month being reported
  - $\circ$  ~ See examples for specific journals later in the manual
- Click on Add

|                                                                                                 | Home | Add to Favorites |
|-------------------------------------------------------------------------------------------------|------|------------------|
| Favorites Main Menu > General Ledger > Journals > Journal Entry > Create/Update Journal Entries |      |                  |
|                                                                                                 |      | 🔁 New Window 📱   |
| Create/Update Journal Entries                                                                   |      |                  |
|                                                                                                 |      |                  |
| Eind an Existing Value Add a New Value                                                          |      |                  |
|                                                                                                 |      |                  |
| Business Unit: WIA01                                                                            |      |                  |
| Journal ID: NEXT                                                                                |      |                  |
| Journal Date: 06/02/2011                                                                        |      |                  |
| Add                                                                                             |      |                  |
|                                                                                                 |      |                  |
| Find an Existing Value   Add a New Value                                                        |      |                  |

#### Field Definitions on the Header Tab

The Header tab allows you to identify what type of journal you are creating.

- Journal ID: Note the location of the Journal ID for future reference.
  - When you first create a journal, the Journal ID will say "NEXT". Once you have completed and saved or edited the journal, a numeric ID will be assigned.
- Long Description: enter information that will describe the journal
- Ledger Group:
  - WIA\_CASH identifies the journal as a cash request
  - WIA\_AER identifies the journal as an expenditure journal
    - Should be used on the ALL expenditure journals that comprise your monthly report – cash expenses, accruals and obligations
- Source: this field defaults to your LWDA 2-digit code; do not change
- Reversal: Do Not Generate Reversal
  - o This link allows you to create a reversal for Accrual and Obligation journals
  - Do NOT change this for Cash Expense journals
  - See more specific information at Journal Entries Monthly Report Journals (page 26)

| <b>A</b>                                           |                     |                            |                      |                |                             |
|----------------------------------------------------|---------------------|----------------------------|----------------------|----------------|-----------------------------|
| Favores Main Menu > General Ledger                 | > lournals > lour   | rnal Entry > Create/Update | Journal Entries      | Home           | Add to Favorites   Sign out |
|                                                    |                     |                            | Sournal Enclos       | 🔊 New Window   | (?) Help 🛛 🔗 Customize Page |
| Header Lines Totals Errors                         | Approval            |                            |                      |                |                             |
| Unit: WIA01                                        | Journal ID:         | 0000049048                 | Date: 01/29/2014     |                |                             |
| Long Description:                                  | Monthly Report Jour | nal - TEST JOURNAL - DO NO | T DELETE             |                |                             |
| *Ledger Group:                                     | WIA_AER             | Adjusting Entry:           | Non-Adjusting Entry  | ¥              |                             |
| Ledger:                                            |                     | Fiscal Year:               | 2013                 |                |                             |
| *Source:                                           | WDT                 | Period:                    | 7                    |                |                             |
| Reference Number:                                  |                     | ADB Date:                  | 01/29/2014           |                |                             |
| Journal Class:                                     |                     |                            |                      |                |                             |
| Transaction Code:                                  | Q                   |                            | Auto Generate Lines  |                |                             |
|                                                    |                     |                            | Save Journal Incompl | ete Status     |                             |
| SJE Type:                                          |                     | T                          | Autobalance on 0 Amo | ount Line      |                             |
| Currency Defaults: USD / CRRNT / 1                 |                     |                            |                      |                |                             |
| Attachments (0)                                    |                     |                            |                      |                |                             |
| Reversal: Do Not Generate Reversal                 |                     |                            |                      |                |                             |
|                                                    |                     |                            |                      |                |                             |
| 🔚 Save 🛛 🔯 Return to Search 🛛 🔛 Notif              | iy 📿 Refresh        |                            | Add                  | Update/Display |                             |
| Header   <u>Lines   Totals   Errors   Approval</u> |                     |                            |                      |                |                             |

### Field Definitions on the Lines Tab

The Lines tab is where you enter the specific data for your cash request or monthly report.

- Unit: Defaults to WIA01; do not change
- Ledger: Populated from the Header tab, cannot be changed
- Account: Identifies the type of activity you wish to record
  - Account codes are always 6 digits long
    - For example, account code 410000 represents a cash request and should only be used on journals using the WIA\_CASH ledger
    - Codes beginning with 51 represent cash expenses, use with WIA\_AER ledger
    - o Codes beginning with 55 represent accruals, use with WIA\_AER ledger
    - Codes beginning with 59 represent **obligations**, use with WIA\_AER ledger
    - A list of active account codes can be seen by clicking on the magnifying glass or by running a query entitled "Active Account List" (see Queries, Active Account List, page 49)
- Fund: The fund code is always 26251
- **Dept:** This is your 5-digit FIPS code, beginning with 36
- **Program:** Identifies the program the expense or cash request is associated with
  - For example, code 110 represents WIOA Adult formula funds
  - A list of active account codes can be seen by clicking on the magnifying glass or by running a query entitled "List of Active Programs" (see Queries, List of Active Programs, page 62)
- Bud Ref: This is the Program Year of the funding you wish to use
  - For example, PY23 for WIOA transactions
- Chartfield 1: Used to identify In-School and Out-of-School Youth
  - Code 11000 In-School Youth
  - Code 12000 Out-of-School Youth
  - If you use program code 130 (WIOA Youth), you must identify if the entry is for In-School or Out-of-School Youth; PS will return an error if you don't
- Amount: self-explanatory; see the Journal Entries section for specifics
- Add/Remove a line: The "+" box adds another line to your journal. The "-" box removes a line if you have checked the "Select" box next to it.

| Favorites Manuellenu > General Ledger > Journals > Journal Entry > Create/Update Journal Entries | Home               | Add to Favorites Sig    |
|--------------------------------------------------------------------------------------------------|--------------------|-------------------------|
| Hander Lines Totale Errore Annroual                                                              |                    |                         |
|                                                                                                  | Ren Mew Mindow     | 📝 Customize Page 🛛 h    |
| Unit: WIA01 Journal ID: NEXT Date: 06/09/2011                                                    |                    | -                       |
| Template List Change Values                                                                      |                    |                         |
| Inter/IntraUnit *Process: Edit Journal   Process                                                 |                    |                         |
| - Lines                                                                                          |                    | Customize   Find   🔼    |
| Select Line *Unit *Ledger Account Fund Dept Program Bud Ref                                      | ChartField 1       | Amount                  |
|                                                                                                  |                    | ۹ 📃                     |
| Lines to add:                                                                                    |                    |                         |
|                                                                                                  | ind   View All   🗖 | 📗 First 🗹 1 of 1 🖻 Last |
| Unit Total Lines Total Credits Jou                                                               | urnal Status       | Budget Status           |
| WIA01 1 0.00                                                                                     | N                  | N                       |
| Save ENotify & Refresh                                                                           |                    | Add Dpdate/Display      |
| <u>Header</u>   Lines   <u>Totals</u>   <u>Errors</u>   <u>Approval</u>                          |                    |                         |
|                                                                                                  |                    |                         |

### Field Definitions on the Approval Tab

The Approval Tab must be completed by staff with Supervisory permission before the entry can be processed by DEWS staff. Staff with Journal Entry permission can create the journal, validate it and press the Submit button to prepare the journal for the final approval by Supervisory staff. Once the journal has been reviewed and edited, the Supervisory staff should click on the **Submit** button to indicate their approval of the journal and signal DEWS staff to process it. The Approval Action is set to "Approve" by default; there is no need to change it.

The entry below shows a journal which has been approved by the LWDA but has not been processed by DEWS central staff.

| 0                                                              |                                         |                                               |             | Home          | Add to Favorites   Sign out |
|----------------------------------------------------------------|-----------------------------------------|-----------------------------------------------|-------------|---------------|-----------------------------|
| Favorites Main Menu > General Ledger > 1 nak                   | > Journal Entry > Crea                  | ate/Update Journal Entries                    |             |               |                             |
| Header Lines Totals Errors Approval                            |                                         |                                               |             | 🔄 New Window  | Help Customize Page         |
| Teader Lines Totals Enois Approval                             |                                         |                                               |             |               |                             |
| Unit: WIA01                                                    | Journal ID:                             | 0000049006                                    | Date:       | 01/30/2014    | Submit                      |
| Approval Status                                                |                                         |                                               |             |               |                             |
| Unit:                                                          | WIA01                                   |                                               |             |               |                             |
| Approval Check Active:                                         | Υ                                       |                                               |             |               |                             |
| Approval Status:                                               | Pending Approval                        | L                                             |             |               |                             |
| Approval Action:                                               | Approve 🔻                               |                                               |             |               | _                           |
| Deny Comments:                                                 |                                         |                                               |             |               |                             |
|                                                                |                                         |                                               |             | /             |                             |
| WIA Approval Stage 1                                           |                                         |                                               |             |               |                             |
| - BUSINESS_UNIT=WIA01, JOU                                     | RNAL_ID=000004900                       | 6, JOURNAL_DATE=                              | 2014-01-30, | BUSINESS_UNIT | LN=WIA01:Pending            |
| Path for Cash Requests                                         |                                         |                                               |             |               |                             |
|                                                                | nding                                   | Not Routed                                    |             |               |                             |
| ✓ <u>Multiple Approvers</u><br>DOL WIA Supervisor Approval → C | Multiple Approvers<br>DOL DEWS Approval | Multiple Approvers<br>DOL AFB Approval - Cash | Req         |               |                             |
|                                                                |                                         |                                               |             |               |                             |
| ▶ Approval History                                             |                                         |                                               |             |               |                             |
|                                                                |                                         |                                               |             |               |                             |
| Save Return to Search T Previous in List                       | Next in List                            | 🕄 Refresh                                     |             |               |                             |
| Header   Lines   Totals   Errors   Approval                    |                                         |                                               |             |               |                             |

The Totals and Errors tabs are not used a great deal and can be ignored.

# Find an Existing Journal

To find a journal in PeopleSoft, follow the path below, to the **Create/Update Journal Entries** page.

| Menu<br>rch Menu:                                  |                                                                                               |   |                                                                                                    |                          | Home   Ado | 1 to Favorites   Sig<br>(?) Hel |
|----------------------------------------------------|-----------------------------------------------------------------------------------------------|---|----------------------------------------------------------------------------------------------------|--------------------------|------------|---------------------------------|
|                                                    |                                                                                               | · | NCE NOTIFICATION                                                                                                | (C)                      |            | () Ho                           |
| Customers<br>Project Costing<br>Commitment Control | )<br>                                                                                         |   | rently there is no sche<br>maintenance.                                                                         |                          |            |                                 |
|                                                    | <ul> <li>Journals</li> <li>Ledgers</li> <li>Review Finance</li> <li>General Report</li> </ul> |   | <ul> <li>Journal Entry</li> <li>Standard Journals</li> <li>Import Journals</li> <li>Process Journals</li> </ul> | Create/Update Journal En | tries      | ]                               |

#### Click on the Find an Existing Value tab

| 0                                                                                               | Home | Add to Favorites | Sign out |
|-------------------------------------------------------------------------------------------------|------|------------------|----------|
| Favorites Main Menu > General Ledger > Journals > Journal Entry > Create/Update Journal Entries |      |                  |          |
| Create/L date Journal Entries                                                                   |      | 문 New Window     | ? Help   |
| Eind an Existing Value Add a New Value                                                          |      |                  |          |
| Business Unit: WIA01                                                                            |      |                  |          |
| Journal ID: NEXT                                                                                |      |                  |          |
| Journal Date: 01/30/2014 13                                                                     |      |                  |          |
| Add                                                                                             |      |                  |          |
| Find an Existing Value   Add a New Value                                                        |      |                  |          |

There are 2 main search criteria on this tab to assist you in finding a journal – Journal ID and Journal Date. The first means of finding a journal requires you to have the Journal ID number. Enter the ID number in the field labeled Journal ID. While journal entries are often referred to without the leading zeroes, those digits must be entered to retrieve the journal. Clear all other fields except Business Unit. Click on Search.

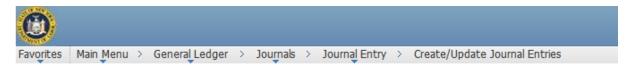

#### **Create/Update Journal Entries**

Enter any information you have and click Search. Leave fields blank for a list of all values.

| Find an Existing Value Add a     | New Value            |                 |    |  |
|----------------------------------|----------------------|-----------------|----|--|
| Maximum number of rows to return | (up to 300): 30      | 0               |    |  |
| Business Unit:                   | = ▼                  | WIA01           | ۹. |  |
| Journal ID:                      | begins with 🔻        | 0000049048      |    |  |
| Journal Date:                    | = •                  |                 | 31 |  |
| Document Sequence Number:        | begins with <b>▼</b> |                 |    |  |
| Line Business Unit:              | = •                  |                 |    |  |
| Journal Header Status:           | = •                  |                 | ¥  |  |
| Budget Checking Header Status:   | = •                  |                 | ¥  |  |
| Source:                          | = •                  |                 | Q  |  |
| User ID:                         | begins with 🔻        |                 | Q  |  |
| Attachment Exist:                | = •                  |                 | T  |  |
| Case Sensitive                   |                      |                 |    |  |
| Search Clear Basic Se            | arch 🖃 Save S        | Search Criteria |    |  |

Find an Existing Value Add a New Value

The journal will appear.

| A                                                  |                      |                             |                         |                |
|----------------------------------------------------|----------------------|-----------------------------|-------------------------|----------------|
| <b>Y</b>                                           |                      |                             |                         | Home           |
| Favorites Main Menu > General Ledge                | r > Journals > Jour  | nal Entry > Create/Update J | ournal Entries          |                |
| Header Lines Totals Errors                         | <u>A</u> pproval     |                             |                         | 唇 New Window   |
| Unit: WIA01                                        | Journal ID:          | 0000049048                  | Date: 01/29/2014        |                |
| Long Description:                                  | Monthly Report Journ | al - TEST JOURNAL - DO NOT  | DELETE                  | 1              |
| *Ledger Group:                                     | WIA_AER              | Adjusting Entry:            | Non-Adjusting Entry     | T              |
| Ledger:                                            |                      | Fiscal Year:                | 2013                    |                |
| *Source:                                           | WDT                  | Period:                     | 7                       |                |
| Reference Number:                                  |                      | ADB Date:                   | 01/29/2014              |                |
| Journal Class:                                     |                      |                             |                         |                |
| Transaction Code:                                  | Q                    |                             | Auto Generate Lines     |                |
|                                                    |                      |                             | Save Journal Incomplete | e Status       |
| SJE Type:                                          |                      | T                           | Autobalance on 0 Amou   | nt Line        |
| Currency Defaults: USD / CRRNT / 1                 |                      |                             |                         |                |
| Attachments (0)                                    |                      |                             |                         |                |
| Reversal: Do Not Generate Reversal                 |                      |                             |                         |                |
| 🔚 Save 🛛 🐼 Return to Search 📔 No                   | tify 2 Refresh       |                             | Add 🖉                   | Update/Display |
| Header   <u>Lines   Totals   Errors   Approval</u> |                      |                             |                         |                |

The second method is to use the **Journal Date** field. Note the choices available in the Journal Date dropdown box. If you know the exact date the journal was dated, you can enter that in the field and click on Search.

| 0         |           |   |                |   |          |   |               |   |                               |
|-----------|-----------|---|----------------|---|----------|---|---------------|---|-------------------------------|
| Favorites | Main Menu | > | General Ledger | > | Journals | > | Journal Entry | > | Create/Update Journal Entries |
|           |           |   |                |   |          |   |               |   |                               |

#### Create/Update Journal Entries

Enter any information you have and click Search. Leave fields blank for a list of all values.

| Find an Existing Value Add a     | New Value                                                                                                    |
|----------------------------------|----------------------------------------------------------------------------------------------------|
| Maximum number of rows to return | (up to 300): 300                                                                                                    |
| Business Unit:                   | = ▼ WIA01 🔍                                                                                                    |
| Journal ID:                      | begins with 🔻                                                                                                    |
| Journal Date:                    | = •                                                                                                    |
| Document Sequence Number:        | not =                                                                                                    |
| Line Business Unit:              | <                                                                                                    |
| Journal Header Status:           | <=                                                                                                    |
| Budget Checking Header Status:   | >= vertication to the second second s |
| Source:                          |                                                                                                    |
| User ID:                         | begins with 🔻                                                                                                    |
| Attachment Exist:                | = T                                                                                                    |
| Case Sensitive                   |                                                                                                    |
| Search Clear Basic Se            | arch Save Search Criteria                                                                                                    |

Find an Existing Value Add a New Value

If you are unsure of the exact date but know approximately when it was entered, use the "between" choice. Choosing "between" will open up a second date box and allow you to search a range of time. Again, be sure to clear all other cells, except **Business Unit**, when using this option. Click Search.

| 0         |           |   |                |   |          |   |               |   |                               |  |
|-----------|-----------|---|----------------|---|----------|---|---------------|---|-------------------------------|--|
| Favorites | Main Menu | > | General Ledger | > | Journals | > | Journal Entry | > | Create/Update Journal Entries |  |

#### **Create/Update Journal Entries**

Enter any information you have and click Search. Leave fields blank for a list of all values.

| Find an Existing Value Add a     | New Value         |                 |                 |    |
|----------------------------------|-------------------|-----------------|-----------------|----|
| Maximum number of rows to return | n (up to 300): 30 | 0               |                 |    |
| Business Unit:                   | = T               | WIA01           | <b>Q</b>        |    |
| Journal ID:                      | = T               |                 |                 |    |
| Journal Date:                    | between <b>*</b>  | 1/1/14          | iii and 1/31/14 | 31 |
| Document Sequence Number:        | begins with 🔻     |                 |                 |    |
| Line Business Unit:              | = •               |                 | ٩               |    |
| Journal Header Status:           | = •               |                 | T               |    |
| Budget Checking Header Status:   | = •               |                 | ¥               |    |
| Source:                          | = ▼               |                 | Q               |    |
| User ID:                         | begins with 🔻     |                 | <b>Q</b>        |    |
| Attachment Exist:                | = •               |                 | T               |    |
| Case Sensitive                   |                   |                 |                 |    |
| Search Clear Basic Se            | arch 📲 Save Save  | Search Criteria |                 |    |

Find an Existing Value Add a New Value

# Journal Entries - Cash Requests

## **General Information**

Cash requests can be made at any time. To be processed on the same day, they must be entered and approved in PS by **11:30** AM. Requests entered after this time will be processed the next business day.

Please remember, per federal guidelines, you cannot maintain more than 5 days cash on hand.

Cash requests will take 5 **<u>business</u>** days from the day the funds are requested to the day of deposit.

Ordering Guidelines for non-holiday periods:

| Cash Requested by 11:30 AM on: | Will be deposited on the following: |
|--------------------------------|-------------------------------------|
| Monday                         | Friday                              |
| Tuesday                        | Monday                              |
| Wednesday                      | Tuesday                             |
| Thursday                       | Wednesday                           |
| Friday                         | Thursday                            |

Ordering guidelines for **holiday** periods will be provided via email by Workforce Investment staff.

For cash journals, the account code **410000** is used for all lines, except the offset line which is **100000**. Program codes should be used to identify which program you wish to draw cash from.

## Entering a Cash Order

First, create a new journal.

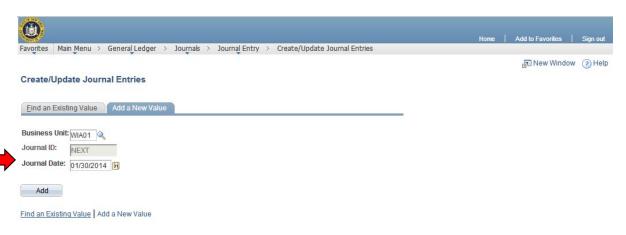

Remember when creating a new journal, it is very important what date you use. For cash orders, you may allow the date to default to the current day or you may enter a future date. Journals with future dates will not be processed until that date. This can be very handy if you know you will not be available to make the entry on that particular date. Click on Add.

After creating a new journal, enter the information in the Header tab as described under Field Definitions on the Header Tab (page 13). In the case of a cash request, the Ledger Group should be **WIA\_CASH**.

| Q                                                  |                          |                              |                       | Home             | Add to Favorites Sign     |
|----------------------------------------------------|--------------------------|------------------------------|-----------------------|------------------|---------------------------|
| Favorites Main Menu > General Ledger >             | Journals > Journal Entry | > Create/Update Journal Entr | ies                   |                  |                           |
|                                                    |                          |                              |                       | 🖉 New Window     | 📝 Customize Page 🛛 🖬 http |
| Header Lines Totals Errors                         | <u>A</u> pproval         |                              |                       |                  |                           |
| Unit: WIA01                                        | Journal ID:              | NEXT                         | Date: 06/02/2011      |                  |                           |
| Long Description:                                  | Cash Draw Week #52       |                              |                       | ه                |                           |
| *Ledger Group:                                     | WIA_CASH 🔍               | Adjusting Entry:             | Non-Adjusting Entry   | •                |                           |
| Ledger:                                            |                          | Fiscal Year:                 | 2010                  |                  |                           |
| *Source:                                           | 62                       | Period:                      | 12                    |                  |                           |
| Reference Number:                                  |                          | ADB Date:                    | 06/02/2011            |                  |                           |
| Journal Class:                                     |                          |                              |                       |                  |                           |
| Transaction Code:                                  |                          |                              | Auto Generate Lines   |                  |                           |
|                                                    |                          |                              | 🗆 Save Journal Incomp | olete Status     |                           |
| SJE Type:                                          |                          | Q                            | Autobalance on 0 Am   | nount Line       |                           |
| Currency Defaults: USD / CRRNT / 1                 |                          |                              |                       |                  |                           |
| Attachments (0)                                    |                          |                              |                       |                  |                           |
| Reversal: Do Not Generate Reversal                 |                          |                              |                       |                  |                           |
|                                                    |                          |                              |                       |                  |                           |
| 📳 Save 🔛 Notify 📿 Refresh                          |                          |                              | 📑 Add                 | 🅖 Update/Display |                           |
| Header   <u>Lines   Totals   Errors   Approval</u> |                          |                              |                       |                  |                           |

On the Lines tab, input your information as explained under Field Definitions on the Lines Tab (page 14).

Please note: In the Amount field, **you must input the amount as a negative for cash requests**. A positive amount returns funds to NYSDOL.

| 0                          |        |               |         |                       |                       |            |         |            |                 |                                 |                |                | Home     | Add to Favorites    | Sign   |
|----------------------------|--------|---------------|---------|-----------------------|-----------------------|------------|---------|------------|-----------------|---------------------------------|----------------|----------------|----------|---------------------|--------|
| avorites<br><u>H</u> eader | Main M |               |         |                       | s > Journal Er<br>ral | ntry > Cre | ate/Upo | late Jouri | nal Entrie      | 25                              |                | 🗗 New Wi       | ndow     | 🗹 Customize Page    | i http |
| Unit:<br>Template          |        | WIA01<br>Jnit |         | ournal ID:<br>rocess: | NEXT<br>Edit Journal  |            |         | •          | Da<br><u>Ch</u> | te: 01<br>ange Values<br>Proces | 3/09/2011<br>s |                |          |                     |        |
| <del>▼</del> Lines         |        |               |         | 00033.                | ,                     |            |         |            | _               |                                 |                | ,              | <u>C</u> | ustomize   Find   🗖 |        |
| Select                     | Line   | *Unit         |         | *Ledger               | Account               | Fu         | und     | Dept       |                 | Program                         | Bud Ref        | ChartFie       |          | Amount              |        |
|                            | 1      | WIA01         | ٩       | WIA_CASH              |                       | <u> </u>   | ٩       |            | 9               |                                 |                |                |          | ~                   |        |
| ines to a                  | add:   |               | 1 +     |                       |                       |            |         |            |                 |                                 |                |                |          |                     |        |
| <ul> <li>Totals</li> </ul> |        |               |         |                       |                       |            |         |            |                 |                                 | Customize      | Find View All  | ا م      | First 🚺 1 of 1 🚺 La | ast    |
| nit                        | То     | tal Lines     |         |                       |                       | Total Deb  | oits    |            |                 | Tota                            | Credits        | Journal Status |          | Budget Status       |        |
| VIA01                      | 1      |               |         |                       |                       |            | 0.00    |            |                 |                                 | 0.00           | N              |          | N                   |        |
| Bave Save                  |        | Notify 2      | Refresh |                       |                       |            |         |            |                 |                                 |                |                |          | Add 🛛 🖉 Update/Disp | lay    |

Each time you add a line it will populate with an offset total. If you have additional funding streams to draw down you will need to add the account code (410000), program, budget reference and the amount for each additional funding stream/program year.

Repeat this process until you have included all funds you wish to draw down.

Once you have completed all the lines for your cash request, add one more line. This is your offset line. For offsets, you only enter:

- Account #- 100000. The unit, ledger and amount will be populated automatically. You must delete the fund and department on the offset line for the entry to be valid.
- Amount PeopleSoft will calculate this automatically.

Your offset line amount should be equal to the cash deposit you are requesting. **Note: unless you are physically returning cash, this will always be a positive number.** 

Once you have completed the entry of all journal lines, the entry must be edited and approved to be completed (see Editing the Journal, page 35 and Approving the Journal, page 37).

NYSDOL will complete the journal by approving and posting the journal. The cash draw down request can be reviewed once it is posted to determine the scheduled **payment date**. This is the date the cash will be deposited into the LWDA's bank account and is the date that should be used on the Monthly Statement of Daily Cash Transactions (MSDCT). It is on the Header tab of the journal, as shown below.

| Ô                                           | · ·                      |                               |                           |                  |  |  |  |  |  |
|---------------------------------------------|--------------------------|-------------------------------|---------------------------|------------------|--|--|--|--|--|
| Favorites   Main Menu > General Ledger >    | lournals > lournal Entry | > Create/Undate Journal Entri | P2                        | Home             |  |  |  |  |  |
| are the field a denerative age a            | Southas > Southar Endy   | Creater opused Southar Erren  |                           | 🖉 New Window 🚦   |  |  |  |  |  |
| Header Lines Totals Errors                  | Approval                 |                               |                           |                  |  |  |  |  |  |
| Unit: WIA01                                 | Journal ID:              | 0000023930                    | Date: 10/27/2011          |                  |  |  |  |  |  |
| Long Description:                           | Cash Request 10/27/11    |                               |                           | <u>[]</u>        |  |  |  |  |  |
| *Ledger Group:                              | WIA_CASH                 | Adjusting Entry:              | Non-Adjusting Entry       | ~                |  |  |  |  |  |
| Ledger:                                     |                          | Fiscal Year:                  | 2011                      |                  |  |  |  |  |  |
| *Source:                                    | 71                       | Period:                       | 4                         |                  |  |  |  |  |  |
| Reference Number:                           |                          | ADB Date:                     | 10/27/2011                |                  |  |  |  |  |  |
| Journal Class:                              |                          |                               |                           |                  |  |  |  |  |  |
| Transaction Code:                           |                          |                               | 🗖 Auto Generate Lines     |                  |  |  |  |  |  |
|                                             |                          |                               | Save Journal Incomp       | olete Status     |  |  |  |  |  |
| SJE Type:                                   |                          |                               | Autobalance on 0 An       | nount Line       |  |  |  |  |  |
| Currency Defaults: USD / CRRNT / 1          |                          | Approval Da                   | te: 10/27/11 12:02:57.000 | 000PM            |  |  |  |  |  |
| Attachments (0)                             |                          | Payment Date: 11/02/2011      |                           |                  |  |  |  |  |  |
| Reversal: Do Not Generate Reversal          |                          |                               |                           |                  |  |  |  |  |  |
|                                             |                          |                               |                           |                  |  |  |  |  |  |
| 🔚 Save 🔯 Return to Search 🔛 Not             | ify Refresh              |                               | Add                       | 🗵 Update/Display |  |  |  |  |  |
| Header   Lines   Totals   Errors   Approval |                          |                               |                           |                  |  |  |  |  |  |

# Journal Entries - Monthly Report Journals

## **General Information**

WIOA monthly reports are due on the 20<sup>th</sup> day of the month following the month being reported. For example, for the month of January, the report is due on February 20<sup>th</sup>. If the 20<sup>th</sup> falls on a weekend or holiday, the report is due by close of business on the next business day.

The Workforce Innovation and Opportunity Act requires accounting using accrued expenditures. To accommodate that need, PeopleSoft has 3 sets of account codes:

- Cash expenditures
  - Start with 51
    - For example, an Admin cash expenditure is code 516000
- Accruals
  - o Start with 55
    - For example, an Admin accrual is code 556000
- Obligations
  - Start with 59
    - For example, an Admin obligation is code 596000

A list of active account codes can be found by clicking on the magnifying glass next to the Account field or by running a query entitled "Active Account List" (see Queries, Active Account List, page 49).

Because accruals and obligations must be reversed every month, they **cannot** be combined in the same journal with cash expenditures, which must not be reversed. PeopleSoft will return an error if such a combination is entered.

## Entering a Monthly Report Journal - Cash Expenditures

First, create a new journal.

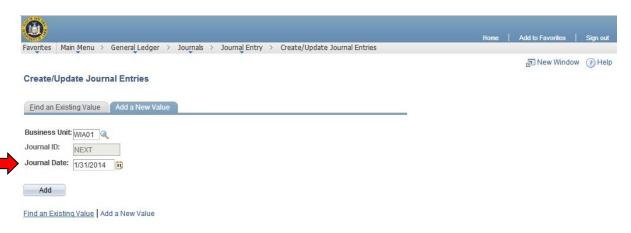

Remember when creating a new journal, it is very important what date you use. Monthly Report Journals should **always** be dated on the last day of the month you are reporting on.

After creating a new journal, enter the information in the Header tab as described under Field Definitions on the Header Tab (page 13). In the case of the monthly report, the Ledger Group should be **WIA\_AER**.

| <b>(b)</b>                                                              |                            |                              |                       | Home             | Add to Fav | rorites   Sign out |
|-------------------------------------------------------------------------|----------------------------|------------------------------|-----------------------|------------------|------------|--------------------|
| Favorites Main Menu > General Ledger                                    | > Journals > Journal E     | ntry > Create/Update Journal | Entries               | Home             | Add to Fav | ontes   Sign out   |
| Header Lines Iotals Errors                                              | Approval                   |                              |                       | ন্ত্র New Window | (?) Help   | 🔏 Customize Page   |
| Unit: WIA01                                                             | Journal ID:                | 0000049771                   | Date: 01/31/2014      |                  |            |                    |
| Long Description:                                                       | Monthly Report Journal - 1 | FEST JOURNAL - DO NOT DELE   | TE                    |                  |            |                    |
| *Ledger Group:                                                          | WIA_AER                    | Adjusting Entry:             | Non-Adjusting Entry   | •                |            |                    |
| Ledger:                                                                 |                            | Fiscal Year:                 | 2013                  |                  |            |                    |
| *Source:                                                                | WDT 🔍                      | Period:                      | 7                     |                  |            |                    |
| Reference Number:                                                       |                            | ADB Date:                    | 01/31/2014            |                  |            |                    |
| Journal Class:                                                          |                            |                              |                       |                  |            |                    |
| Transaction Code:                                                       | Q                          |                              | Auto Generate Lines   |                  |            |                    |
|                                                                         |                            |                              | Save Journal Incomple | te Status        |            |                    |
| SJE Type:                                                               |                            | ¥                            | Autobalance on 0 Amo  | unt Line         |            |                    |
| Currency Defaults: USD / CRRNT / 1                                      |                            |                              |                       |                  |            |                    |
| Attachments (0)                                                         |                            |                              |                       |                  |            |                    |
| Reversal: Do Not Generate Reversal                                      |                            |                              |                       |                  |            |                    |
| Return to Search 😢 Notif<br>Header   Lines   Totals   Errors   Approval | y 🧭 Refresh                |                              | ■ Add                 | Update/Display   |            |                    |

On the Lines tab, input your information as explained under Field Definitions on the Lines Tab (page 14). Be sure to only use Account codes beginning with "51". Use the "+" box to add new lines.

Please note: In the Amount field, **you must input the amount as a positive for cash expenses**. A negative amount reduces your expenditures.

| <b>O</b><br>Favorites                                                                                      | Main Menu | 」 ≻ General | Ledo | jer > Journals                        | > Journal Entr | rv ≻   | Create/U | pdate Journ | al Entries                                 |           |       |           | Н        | ome     | Add to Favorites                 | Sign out   |
|----------------------------------------------------------------------------------------------------|-----------|-------------|------|---------------------------------------|----------------|--------|----------|-------------|--------------------------------------------|-----------|-------|-----------|----------|---------|----------------------------------|------------|
| Header                                                                                                    | Lines     |             | rror | · · · · · · · · · · · · · · · · · · · | •              |        |          |             |                                            |           |       | R.        | New W    | indow ( | ) Help 🛛 📝 Cust                  | omize Page |
| Unit:         WIA01         Journal ID:         0000049771           Template List         Search Criteria |           |             |      |                                       |                |        |          |             | Date: 01/31/2014 Errors Only Change Values |           |       |           |          |         |                                  |            |
| Inter/IntraUnit *Process: Edit Jour   Process   Line: 10                                                   |           |             |      |                                       |                |        |          | _           |                                            |           |       |           |          |         |                                  |            |
| ✓ Lines<br>Select                                                                                          | Line      | *Unit       |      | *Ledger                               | Account        | F      | und      | Program     | Dept                                       |           | Bud F | Ref▼      | ChartFie |         | <u>Istomize   Find  </u>         |            |
|                                                                                                    | 1         | WIA01       | Q    | WIA_AER                               | 511000         | 2      | 26251 🔍  | 110 🔍       | 36000                                      | <b>Q</b>  | PY13  |           |          |         | Q                                | [          |
|                                                                                                    | 2         | WIA01       | ٩    | WIA_AER                               | 513100         | 2      | 26251 🔍  | 120 🔍       | 36000                                      | Q         | PY13  |           |          | Q       | Q                                | [          |
| Lines to a                                                                                                 | dd:       | 1           | +    |                                       |                |        |          |             |                                            |           |       | . 15      | 1        |         | st 🚺 1 of 1 🖸 Las                |            |
| Unit                                                                                                    | Total     | Lines       |      |                                       | Total          | Debit  | ts       |             |                                            | Total Cre |       | Journal S |          |         | ar — 1 of 1 — Las<br>Iget Status | L.         |
| WIA01                                                                                                    | 2         |             |      |                                       | 4              | 3,000. | .00      |             |                                            | -9,0      | 00.00 | N         |          |         | N                                |            |
| Save Header   Lir                                                                                          | -         | n to Search | _    | Notify 📿 Refree                       | sh             |        |          |             |                                            |           |       |           |          | Add     | Update/Display                   | 1          |

Continue entering lines until you have entered your entire report for the month. Note that it is NOT necessary to create separate journals for each program you are reporting on, but, if it helps keep you organized, you certainly may.

Once you have completed all the lines for your report journal, add one more line. This is your offset line. For offsets you only enter:

- Account code 210000
  - You must delete the entries in the fund, program, department and bud ref fields on the offset line; leave them blank
- Amount PeopleSoft will calculate this automatically.

| (C)<br>avorites                                                                         | Main Men | u > General Ledg             | ner > lournals | > Journal Entry | > Create/II | lpdate Jourr      | al Entries                 |             |                         | Home         | Add to Favori         | ites   Sign ou |
|-----------------------------------------------------------------------------------------|----------|------------------------------|----------------|-----------------|-------------|-------------------|----------------------------|-------------|-------------------------|--------------|-----------------------|----------------|
| Header                                                                                  | Lines    | <u>T</u> otals <u>E</u> rror | - · · ·        | , Sounday Enery |             | parce sour        |                            | ,           | ß                       | New Windo    | w 🥐 Help 🏼 📝          | Customize Pa   |
| Unit:         WIA01         Journal ID:           Template List         Search Criteria |          |                              |                | 0000049771      |             | Date:<br>Change V | 01/31/20<br>/ <u>alues</u> | 014         | Errors                  | Frors Only   |                       |                |
| Inter/IntraUnit *Process: Edit Journal Y Process 🖾 Line:                                |          |                              |                |                 |             |                   |                            |             | ¥ X                     |              |                       |                |
| ✓ Lines<br>Select                                                                       | Line▲    | *Unit                        | *Ledger        | Account         | Fund        | Program           | Dept                       | В           | ud Ref <del>•</del>     | ChartField 1 | Customize   Find      |                |
|                                                                                         | 1        | WIA01                        | WIA_AER        | 511000 🔍        | 26251 🔍     | 110 🔍             | 36000                      | Q P         | Y13 🔍                   |              | Q                     | <b>Q</b> [     |
|                                                                                         | 2        | WIA01                        | WIA_AER        | 513100 🔍        | 26251 🔍     | 120 🔍             | 36000                      | P           | Y13 🔍                   |              | Q                     | <u> </u>       |
|                                                                                         |          | WIA01                        | WIA_AER        | 210000 🔍        | Q           | Q                 |                            |             | ٩,                      |              | Q                     | <u> </u>       |
| Lines to a                                                                              | dd:      | 1 +                          | -              |                 |             |                   |                            |             | <u>Customize   Find</u> | I View All   | First <b>C</b> 1 of 1 | Last           |
| Unit                                                                                    | Tota     | l Lines                      |                | Total Del       | bits        |                   |                            | Total Credi |                         |              | Budget Status         |                |
| WIA01                                                                                   | 3        |                              |                | -3,00           | 00.00       |                   |                            | -3,000      | ).00 <u>N</u>           |              | N                     |                |
| <b>Save</b>                                                                             | -        | Irn to Search                | Notify Refre   | sh              |             |                   |                            |             |                         | ,            | Add Dydate/I          | Display        |

Once you have completed the entry of all journal lines, the entry must be edited and approved to be completed (see Editing the Journal, page 35 and Approving the Journal, page 37).

### Entering a Monthly Report Journal - Stand-In Costs

Stand-in costs are costs paid from non-Federal sources that a recipient proposes to substitute for Federal costs that have been disallowed because of an audit or other review. To be considered as valid substitutions, the costs:

- must have been reported by the grantee as uncharged program costs under the same title and in the same program year in which the disallowed costs were incurred and
- must have been incurred in compliance with laws, regulations and contractual provisions governing WIOA and
- must not result in a violation of any applicable cost limitations.

Stand-in costs may be entered into PeopleSoft as part of your monthly cash expenditure journal (see Entering Cash Expenditures, page 27) or as a separate journal. The account code used for these costs is **111000** and the offset code is **210000**, the same as the offset for cash expenditure journals. Stand-in costs should **not** be reversed.

## Entering a Monthly Report Journal – Accruals and Obligations

After creating a new journal (see Creating a New Journal, page 12), enter the information in the Header tab as described under Field Definitions on the Header Tab (page 13). In the case of the monthly report, the Ledger Group should be **WIA\_AER**.

| 0                                           |                     |                                     |                        | Home           | Add to Favorites   Sign | out _ |
|---------------------------------------------|---------------------|-------------------------------------|------------------------|----------------|-------------------------|-------|
| Favorites Main Menu > General Ledger        | > Journals > Jou    | irnal Entry > Create/Update Jo      | urnal Entries          |                |                         |       |
| Header Lines Totals Errors                  | Approval            |                                     |                        | 고 New Window   | (?) Help Z Customize P  | age   |
| Unit: WIA01                                 | Journal ID:         | 0000049771                          | Date: 01/31/2014       |                |                         |       |
| Long Description:                           | Monthly Report Jour | rnal - Accruals and Obligations - D |                        |                |                         |       |
| *Ledger Group:                              | WIA_AER             | Adjusting Entry:                    | Non-Adjusting Entry    | •              |                         |       |
| Ledger:                                     |                     | Fiscal Year:                        | 2013                   |                |                         |       |
| *Source:                                    | WDT 🔍               | Period:                             | 7                      |                |                         |       |
| Reference Number:                           |                     | ADB Date:                           | 01/31/2014             |                |                         |       |
| Journal Class:                              |                     |                                     |                        |                |                         |       |
| Transaction Code:                           |                     |                                     | Auto Generate Lines    |                |                         |       |
|                                             |                     |                                     | Save Journal Incomple  | ete Status     |                         |       |
| SJE Type:                                   |                     | ¥                                   | Autobalance on 0 Amore | ount Line      |                         |       |
| Currency Defaults: USD / CRRNT / 1          |                     |                                     |                        |                |                         |       |
| Attachments (0)                             |                     |                                     |                        |                |                         |       |
| Reversal: Do Not Generate Reversal          |                     |                                     |                        |                |                         |       |
|                                             |                     |                                     |                        |                |                         |       |
| 🔚 Save 🛛 🔯 Return to Search 📔 Noti          | fy 📿 Refresh        |                                     | 📑 Add                  | Update/Display |                         |       |
| Header I Lines   Totals   Errors   Approval |                     |                                     |                        |                |                         |       |

| 0                                                  |                            |                                 |                        | Home           | Add to Fa | vorites   Sign out         |
|----------------------------------------------------|----------------------------|---------------------------------|------------------------|----------------|-----------|----------------------------|
| Favorites Main Menu > General Ledger               | > Journals > Journal En    | itry > Create/Update Journal    | Entries                | nome           | Add to Fe |                            |
| Header Lines Totals Errors                         | Approval                   |                                 |                        | ر New Window   | Help      | <sub></sub> Customize Page |
| Unit: WIA01                                        | Journal ID:                | 0000049771                      | Date: 01/31/2014       |                |           |                            |
| Long Description:                                  | Monthly Report Journal - A | ccruals and Obligations - DO NO | DT DELETE              |                |           |                            |
| *Ledger Group:                                     | WIA_AER                    | Adjusting Entry:                | Non-Adjusting Entry    | •              |           |                            |
| Ledger:                                            |                            | Fiscal Year:                    | 2013                   |                |           |                            |
| *Source:                                           | WDT                        | Period:                         | 7                      |                |           |                            |
| Reference Number:                                  |                            | ADB Date:                       | 01/31/2014             |                |           |                            |
| Journal Class:                                     | Q                          |                                 |                        |                |           |                            |
| Transaction Code:                                  |                            |                                 | Auto Generate Lines    |                |           |                            |
|                                                    |                            |                                 | Save Journal Incomplet | te Status      |           |                            |
| SJE Type:                                          |                            | ¥                               | Autobalance on 0 Amou  | int Line       |           |                            |
| Currency Defaults: USD / CRRNT / 1                 |                            |                                 |                        |                |           |                            |
| Attachments (0)                                    |                            |                                 |                        |                |           |                            |
| Reversal: Do Not Generate Reversal                 |                            |                                 |                        |                |           |                            |
| 7                                                  |                            |                                 |                        |                |           |                            |
| 🗍 Save 🛛 🕅 Return to Search 📔 Notif                | fy 段 Refresh               |                                 | 📮 Add 🗵                | Update/Display |           |                            |
| Header   <u>Lines   Totals   Errors   Approval</u> |                            |                                 |                        |                |           |                            |

Accruals and obligations **MUST** be reversed every month. To set the reversal, click on the "Reversal: Do Not Generate Reversal" text.

| Favorites Main Menu > General Ledger | > Journals | > Jou | ımal Entry | > | Create/Update Jo |
|--------------------------------------|------------|-------|------------|---|------------------|
| Journal Entry Reversal               | •          |       | •          |   | , , ,            |
| Reversal                             |            |       |            |   |                  |
| Do Not Generate Reversal             |            |       |            |   |                  |
| Beginning of Next Period             |            |       |            |   |                  |
| Adjustment Derical                   |            | Q     |            |   |                  |
| Adjustment Period:                   |            | _ `   |            |   |                  |
| Reversal Date:                       |            | 31    |            |   |                  |
| ADB Reversal                         |            |       |            |   |                  |
|                                      |            |       |            |   |                  |
| ADB Reversal Date:                   |            | 31    |            |   |                  |
| OK Cancel Refresh                    |            |       |            |   |                  |

Click on the dialog button for "Beginning of Next Period" then click OK.

| 0                                                  |                            |                                 |                        | Home           | Add to Fa | avorites   Sign out |
|----------------------------------------------------|----------------------------|---------------------------------|------------------------|----------------|-----------|---------------------|
| Favorites Main Menu > General Ledger               | > Journals > Journal En    | try > Create/Update Journal     | Entries                | nome           | Add to Fi | avonites   Sign out |
| Header Lines Totals Errors                         | Approval                   |                                 |                        | اح New Window  | (?) Help  | 📝 Customize Page    |
| Unit: WIA01                                        | Journal ID:                | 0000049771                      | Date: 01/31/2014       |                |           |                     |
| Long Description:                                  | Monthly Report Journal - A | ccruals and Obligations - DO NC | T DELETE               | 1              |           |                     |
| *Ledger Group:                                     | WIA_AER                    | Adjusting Entry:                | Non-Adjusting Entry    | •              |           |                     |
| Ledger:                                            |                            | Fiscal Year:                    | 2013                   |                |           |                     |
| *Source:                                           | WDT 🔍                      | Period:                         | 7                      |                |           |                     |
| Reference Number:                                  |                            | ADB Date:                       | 01/31/2014             |                |           |                     |
| Journal Class:                                     | Q                          |                                 |                        |                |           |                     |
| Transaction Code:                                  |                            |                                 | Auto Generate Lines    |                |           |                     |
|                                                    |                            |                                 | Save Journal Incomplet | e Status       |           |                     |
| SJE Type:                                          |                            | ▼                               | Autobalance on 0 Amou  | int Line       |           |                     |
| Currency Defaults: USD / CRRNT / 1                 |                            |                                 |                        |                |           |                     |
| Attachments (0)                                    | _                          |                                 |                        |                |           |                     |
| Reversal: Beginning of Next Period                 |                            |                                 |                        |                |           |                     |
| 🔚 Save 🛛 🕅 Return to Search 🔚 Notify               | y C Refresh                |                                 | Add 📃                  | Update/Display |           |                     |
| Header   <u>Lines   Totals   Errors   Approval</u> |                            |                                 |                        |                |           |                     |

The Header page will now reflect the reversal.

On the Lines tab, input your information as explained under Field Definitions on the Lines Tab (page 14). Be sure to only use Account codes beginning with "55" (accruals) or "59" (obligations). Use the "+" box to add new lines. The entry below shows accrual entries.

| (C)<br>Favorites         | Main Menu          | ı ≻ General                            | Ledg           | jer > Journals             | > Journal Entry | > Cre | ate/U | pdate Jour | nal Entrie      | 25        |             |              | ł       | iome       | Add to Favorites         | Sign out   |
|--------------------------|--------------------|----------------------------------------|----------------|----------------------------|-----------------|-------|-------|------------|-----------------|-----------|-------------|--------------|---------|------------|--------------------------|------------|
| <u>H</u> eader           | Lines              | <u>T</u> otals <u>I</u>                | <u>E</u> rror: | s <u>A</u> pproval         | •               |       |       |            |                 |           |             | Ŀ            | New W   | /indow 🧃   | ) Help 🛛 📝 Cust          | omize Page |
| Unit:<br>Template        | WIA<br><u>List</u> | 01                                     |                | irnal ID:<br>arch Criteria | 0000049771      |       |       |            | Date:<br>Change |           | /2014       |              | Ē       | rrors Only |                          |            |
| Inte                     | er/IntraUnit       |                                        | *Pro           | cess: Edit                 |                 |       | •     | •          |                 | Process   |             | )            | X       | Line:      | 10 🐺 🗉                   | 3          |
| Select                   | Line▲              | *Unit                                  |                | *Ledger                    | Account         | Fund  |       | Program    | Dept            |           | Bud F       | lef▼         | ChartFi |            | <u>istomize   Find  </u> |            |
|                          | 1                  | WIA01                                  |                | WIA_AER                    | 551000          | 2625  | 10.   | 110        | 36000           |           | PY13        |              |         |            | Q                        | ſ          |
|                          | 2                  | WIA01                                  |                | -<br>WIA_AER               | 553100          | 2625  |       | 120 🔍      | 36000           |           | PY13        |              |         |            |                          | ſ          |
| Lines to a               | dd:                | 1                                      | +              |                            |                 |       |       |            |                 |           |             |              |         |            | 1                        |            |
| ✓ Totals                 |                    |                                        |                |                            |                 |       |       |            |                 |           | <u>Cust</u> | omize   Find | View A  | All 🛗 Firs | st 🗹 1 of 1 🗅 Las        |            |
| Unit                     | Total              | Lines                                  |                |                            | Total De        | ebits |       |            |                 | Total Cre | edits       | Journal      | Status  | Bud        | lget Status              |            |
| WIA01                    | 2                  |                                        |                |                            | -3,0            | 00.00 |       |            |                 | -9,0      | 00.00       | N            |         |            | N                        |            |
| Save <u>Header</u>   Lir |                    | n to Search<br>s   <u>Errors   App</u> |                | Notify 📿 Refres            | h               |       |       |            |                 |           |             |              |         | Add        | Update/Display           |            |

Once you have completed all the lines for your accrual/obligation journal, add one more line. This is your offset line. For offsets you only enter:

- Account code 210000
  - You must delete the entries in the fund, program, department and bud ref fields on the offset line; leave them blank
- **Amount** PeopleSoft will calculate this automatically.

| · · ·                               | Main Men                    |              |                                | · · · · ·                                     | _        | Journal E | intry    | > Create/U | Ipdate Jou | nal Entr        | es              |        | -<br>-    | Home<br>New Wind |                | Add to Favorites    | Sign o<br>mize Pa |
|-------------------------------------|-----------------------------|--------------|--------------------------------|-----------------------------------------------|----------|-----------|----------|------------|------------|-----------------|-----------------|--------|-----------|------------------|----------------|---------------------|-------------------|
| <u>H</u> eader<br>Unit:<br>Template | Lines<br>WI/<br><u>List</u> |              | <u>Journa</u><br><u>Search</u> | <u>Approva</u><br>al ID:<br><u>1 Criteria</u> |          | 0000497   | 71       |            |            | Date:<br>Change | 01/31<br>Values | 1/2014 |           | Erro             | <b>rs Only</b> |                     |                   |
| Inte                                | er/IntraUnit                | t            | *Proces                        | ss:                                           | Edit Jou | imal      |          |            | '          |                 | Process         |        | )         |                  | Line:          | 10 🐺 🗵              |                   |
| ▼ Lines                             |                             |              |                                |                                               |          |           |          |            |            |                 |                 |        |           |                  | <u>Cu</u>      | istomize   Find   🛗 |                   |
| Select                              | Line                        | *Unit        | *L                             | edger                                         | A        | count     |          | Fund       | Program    | Dept            |                 | Bud F  | lef▼      | ChartField       |                | PC Bus Unit         |                   |
|                                     | 1                           | WIA01        | 🔍 wi                           | IA_AER                                        | 55       | 51000     | Q        | 26251 🔍    | 110 🔍      | 3600            | ) 🔍             | PY13   |           |                  | Q              | Q [                 |                   |
|                                     | 2                           | WIA01        | 🔍 wi                           | IA_AER                                        | 55       | 53100     | 0        | 26251 🔍    | 120 🔍      | 3600            | ) 🔍             | PY13   |           |                  | Q              | Q [                 |                   |
|                                     |                             | WIA01        | la, w                          | IA_AER                                        | 2        | 10000     | <b>Q</b> |            |            |                 | Q               |        |           |                  | Q              | Q [                 |                   |
| ines to a                           | dd:                         | 1            | +                              | -                                             |          |           |          |            |            |                 |                 |        |           |                  |                | t 🕻 1 of 1 🗋 Last   |                   |
| Unit                                | Total                       | Lines        |                                |                                               |          | Тс        | otal Del | oits       |            |                 | Total Cr        |        | Journal S |                  |                | Iget Status         |                   |
| WIA01                               | 3                           |              |                                |                                               |          |           | -3,00    | 0.00       |            |                 | -3,(            | 00.00  | N         |                  |                | N                   |                   |
| 🗐 Save<br>eader   Lir               | _                           | rn to Search | Notif                          | fy 🕄 I                                        | Refresh  |           |          |            |            |                 |                 |        |           |                  | . Add          | 🖉 Update/Display    |                   |

Once you have completed the entry of all journal lines, the entry must be edited and approved to be completed (see Editing the Journal, page 35 and Approving the Journal, page 37).

# Journal Entries - Validating and Approving Journals

# Validating a Journal

Once all your lines are entered, you must validate the journal. Validating the journal allows PeopleSoft to budget check the entries and alert you to errors prior to finalizing the entry. The Journal and Budget Statuses prior to editing will be "**N**".

To edit the journal:

- Make sure the drop-down menu says Edit Journal (this is the default)
- Click the **Process** button

| Int      | er/Intral | Jnit |    | *Process: | Ed    | it Journa | il     |    |         | •        | Pr           | ocess     | 조 초 Line:             | 10 罺 🗷            |
|----------|-----------|------|----|-----------|-------|-----------|--------|----|---------|----------|--------------|-----------|-----------------------|-------------------|
| Lines    |           |      |    |           |       |           | _      | _  |         |          |              |           | Customi               | ze   Find   🗖   🛗 |
| elect    | Line      | ount |    | Fund      | Dept  |           | Progra | am | Bud Ref |          | ChartField 1 | Amount    | Journal Line Descript |                   |
|          | 1         | 0000 | _  | 26251 🔍   | 36145 | _         | 410    | Q  | AY09    | <b>Q</b> | Q            | -6,000.24 | Cash Requests         |                   |
|          | 2         | 0000 | Q  | 26251     | 36145 | Q         | 420    | 0  | AY09    | 0        | Q            | -5,382.72 | Cash Requests         |                   |
|          | 3         | 0000 | Q  | 26251     | 36145 | Q         | 430    | 0  | AY09    | 0        | Q            | -8,528.18 | Cash Requests         |                   |
|          | 4         | 0000 | Q  | 26251 🔍   | 36145 | Q         | 440    | 0  | AY09    | Q        | Q            | -40.89    | Cash Requests         |                   |
|          | 5         | 0000 | 0  | 26251 🔍   | 36145 | Q         | 470    | 0  | AY09    | 0        | Q            | -77.00    | Cash Requests         |                   |
|          | 6         | 0000 | Q  | 26251 🔍   | 36145 | Q         | 480    | 0  | AY09    | Q        | Q            |           | Cash Requests         |                   |
|          | 7         | 0000 | Q. | 26251 🔍   | 36145 | <u> </u>  | 490    | 9  | AY09    | 9        | Q.           | -8,462.50 | Cash Requests         |                   |
|          | 8         | 0000 | Q  | 26251 🔍   | 36145 | Q         | 491    | 0  | AY09    | 0        | Q            | -1,230.29 | Cash Requests         |                   |
|          | 9         | 0000 | Q  | 26251 🔍   | 36145 |           | 176    | Q  | FY09    | Q        | Q            | -747.97   | Cash Requests         |                   |
|          | 10        | 0000 | Q  | 26251 🔍   | 36145 | Q         | 176    | Q  | FY10    | Q        | Q            | -405.71   | Cash Requests         |                   |
|          |           | •    |    |           |       |           |        |    |         |          |              |           |                       | •                 |
| ies to a | add:      |      | 1  | + -       |       |           |        |    |         |          |              |           |                       |                   |

While the journal is being processed, a spinning wheel will appear in the upper right-hand corner.

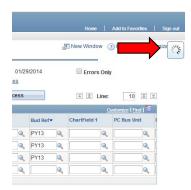

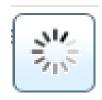

| orites   | Main M | lenu > General   | Ledg | ger > Journals   | > Journal Ent | try > ( | Create/Upda | ate Journal | Entries |        |        |           |        |            |       |                            |
|----------|--------|------------------|------|------------------|---------------|---------|-------------|-------------|---------|--------|--------|-----------|--------|------------|-------|----------------------------|
| Select   | Line   | *Unit            |      | *Ledger          | Account       |         | Fund        | Dept        |         | Progra | am     | Bud Ref   |        | ChartField | 1     | Amount                     |
|          | 11     | WIA01            | ٩,   | WIA_CASH         | 410000        | Q       | 26251 🔍     | 36145       | Q,      | 340    | ۹,     | FY10      | 0      |            | Q     | -5,000.00                  |
|          | 12     | WIA01            | Q    | WIA_CASH         | 410000        | Q       | 26251 🔍     | 36145       | Q       | 130    | 0      | PY09      | Q      |            | 0     |                            |
|          | 13     | WIA01            | Q    | WIA_CASH         | 410000        | 0       | 26251 🔍     | 36145       | Q       | 110    | 0      | PY10      | Q      |            | 0     | -482.24                    |
|          | 14     | WIA01            | Q    | WIA_CASH         | 410000        | Q       | 26251 🔍     | 36145       | Q       | 120    | 0      | PY10      | 0      |            | Q     | -5,158.22                  |
|          | 15     | WIA01            | Q    | WIA_CASH         | 410000        | 0       | 26251 🔍     | 36145       | Q       | 121    | 0      | PY10      | Q      |            | 9     | -448.68                    |
|          | 16     | WIA01            | Q    | WIA_CASH         | 410000        | 0       | 26251 🔍     | 36145       | Q       | 130    | 0      | PY10      | 0      |            | 0     | -197,427.39                |
|          | 17     | WIA01            | Q    | WIA_CASH         | 410000        | 0       | 26251 🔍     | 36145       | 0       | 140    | 0      | PY10      | 0      |            | 0     | -8,329.38                  |
|          | 18     | WIA01            | Q    | WIA_CASH         | 410000        | 0       | 26251 🔍     | 36145       | Q       | 230    | ٩      | PY10      | 0      |            | 0     | -671.09                    |
|          | 19     | WIA01            | Q    | WIA_CASH         | 410000        | 9       | 26251 🔍     | 36145       | Q       | 110    | 9      | PY11      | 0      |            | 4     |                            |
|          | 20     | WIA01            | Q    | WIA_CASH         | 410000        | 0       | 26251 🔍     | 36145       | Q       | 120    | 0      | PY11      | 0      |            | 0     |                            |
|          |        | 4                |      |                  |               |         |             |             |         |        |        |           |        |            |       | ļ                          |
| nes to a | add:   | 1                | Н    |                  |               |         |             |             |         |        |        |           |        |            |       |                            |
| r Totals |        |                  |      |                  |               |         |             |             |         |        | (      | Customize | Find 1 |            | . ۴   | iret <b>K 4 of 4 D</b> Las |
| nit      | то     | otal Lines       |      |                  |               | Total D | )ebits      |             |         | т      | otal C | redits    | Journa | al Status  | В     | udget Status               |
| VIA01    | 2      | 3                |      |                  |               | 248,    | 392.50      |             |         |        | 248    | ,392.50   |        | V          |       | ¥                          |
| Save     |        | Return to Search |      | Previous in List | Next in       | Lint    | 😭 Notify    | Refres      |         |        |        |           |        | ſ          | 🔒 Add | 月 Update/Displa            |

Once the journal is validated and there are no errors, the Journal and Budget Status should both change to "**V**".

| 0        |           |              |             |             |               |       |         |          |         |               |                 |                 |             | ome Add to Favorites |          |
|----------|-----------|--------------|-------------|-------------|---------------|-------|---------|----------|---------|---------------|-----------------|-----------------|-------------|----------------------|----------|
| avorites | Main M    | /lenu > Gene | eral Ledger | > Journa    | als > Journal | Entry | > Cr    | eate/Upd | ate Jou | Irnal Entries |                 |                 | n           | ome Add to Favorites |          |
| Template | e List    |              | Sear        | ch Criteria | !             |       |         |          |         | Change Val    | lues            |                 |             |                      |          |
| Int      | ter/Intra | Unit         | *Proc       | ess:        | Edit Journa   | al    |         |          | •       | Pr            | ocess           |                 | A           | ▲ Line: 10 罺         | <b>T</b> |
| ▼ Lines  |           |              |             |             |               |       |         |          |         |               |                 |                 |             | Customize   Find   🗖 |          |
| Select   | Line      | ount         | Fund        | Dep         | t             | Progr | am      | Bud Ref  |         | ChartField 1  | Amount          |                 | Journal Lir | ne Description       |          |
|          | 1         | 0000         | 2625        | 1 🔍 36      | 145 🔍         | 410   | Q.      | AY09     | Q       | Q             | -6,0            | 00.24           | Cash Req    | uests                | ]        |
|          | 2         | 0000         | 2625        | 1 🔍 36      | 145 🔍         | 420   | 0       | AY09     | 9       | Q             | -5,3            | 82.72           | Cash Req    | uests                | ]        |
|          | 3         | 0000         | 2625        | 1 🔍 36      | 145 🔍         | 430   | 0       | AY09     | 9       | Q             | -8,5            | 28.18           | Cash Req    | uests                | ]        |
|          | 4         | 0000         | 2625        | 1 🔍 🛛 36'   | 145 🔍         | 440   | 0       | AY09     | 0       | Q             | -               | 40.89           | Cash Req    | uests                | ]        |
|          | 5         | 0000         | 2625        | 1 🔍 36      | 145 🔍         | 470   | 0       | AY09     | 9       | Q             | -               | 77.00           | Cash Req    | uests                | ]        |
|          | 6         | 0000         | a 2625      | 1 🔍 36      | 145 🔍         | 480   | 0       | AY09     | 0       | Q             |                 |                 | Cash Req    | uests                | ]        |
|          | 7         | 0000         | Q 2625      | 1 🔍 36      | 145 🔍         | 490   | 0       | AY09     | 9       | Q.            | -8,4            | 62.50           | Cash Req    | uests                | ]        |
|          | 8         | 0000         | 2625        | 1 🔍 🛛 36'   | 145 🔍         | 491   | 0       | AY09     | Q       | Q             | -1,2            | 30.29           | Cash Req    | uests                | ]        |
|          | 9         | 0000         | a 2625      | 1 🔍 36      | 145 🔍         | 176   | 0       | FY09     | Q       | <u> </u>      | -7              | 47.97           | Cash Req    | uests                | ]        |
|          | 10        | 0000         | 2625        | 1 🔍 36      | 145 🔍         | 176   | 0       | FY10     | 0       | Q             | -4              | 05.71           | Cash Req    | uests                |          |
|          |           | •            |             |             |               |       |         |          |         |               |                 |                 |             |                      | F        |
| ines to  | add:      |              | 1 +         | -           | l             |       |         |          |         |               |                 |                 |             |                      |          |
| 🕶 Totals | ;         |              |             |             |               |       |         |          |         |               | <u>Customiz</u> | -   <u>Cind</u> |             | l i I and R a see Da | .ast     |
| Jnit     | т         | otal Lines   |             |             |               | То    | tal Del | bits     |         |               | Total Credits   | Journ           | al Status   | Budget Status        |          |
| WIA01    | 2         | 3            |             |             |               | 2     | 43,39   | 2.50     |         |               | 243,392.50      |                 | V           | E                    |          |

If the Journal or Budget status is "E", it is necessary to correct the error (see Error Correction, page 38).

## Approving a Journal

The Approval Tab must be completed by staff with Supervisory permissions before the entry can be processed by DEWS staff. Once the journal has been reviewed and edited, the supervisory staff should click on the **Submit** button to indicate their approval of the journal and signal DEWS staff to process it.

| 0                                          |                                  |                                         |               | Home          | Add to Favorites   Sign out  |
|--------------------------------------------|----------------------------------|-----------------------------------------|---------------|---------------|------------------------------|
| Favorites Main Menu > General Led          | ger > Journals > Journal Entry > | Create/Update Journal En                | tries         |               |                              |
| Header Lines Totals Erro                   | rs Approval                      |                                         |               | Rew Windo     | ow 🕜 Help 🛛 😭 Customize Page |
| Unit: WIA01                                | Journal ID:                      | 0000049006                              | Date:         | 01/30/2014    | Submit                       |
| Approval Status                            |                                  |                                         |               |               |                              |
| Unit:                                      | WIA01                            |                                         |               |               |                              |
| Approval Check Active:                     | Y                                |                                         |               |               |                              |
| Approval Status:                           | Pending Approval                 |                                         |               |               |                              |
| Approval Action:                           | Approve •                        | ]                                       |               |               |                              |
| Deny Comments:                             |                                  | _                                       |               |               |                              |
|                                            |                                  |                                         |               |               |                              |
| WIA Approval Stage 1                       |                                  |                                         |               |               |                              |
|                                            |                                  |                                         |               |               |                              |
| ─ BUSINESS_UNIT=                           | WIA01, JOURNAL_ID=000004         | 9006, JOURNAL_D                         | ATE=2014-01-3 | 0, BUSINESS_U | NIT_LN=WIA01:Pending         |
| Path for Cash Requests                     |                                  |                                         |               |               |                              |
| Self Approved                              | Pending                          | Not Routed                              |               |               |                              |
| DOL WIA Supervisor Appr                    | oval                             | Multiple Approvers     DOL AFB Approval |               |               |                              |
| DOL WIA Supervisor Appr                    | oval – DOE DEVVS Approval        | - DOL APB Approval                      | - Cash Req    |               |                              |
|                                            |                                  |                                         |               |               |                              |
| Approval History                           |                                  |                                         |               |               |                              |
| L                                          |                                  |                                         |               |               |                              |
| 🔚 Save 🔯 Return to Search 🕇                | Previous in List Next in List    | lotify 📿 Refresh                        |               |               |                              |
| Header   Lines   Totals   Errors   Approva | al                               |                                         |               |               |                              |

Please note: If you make a change to a journal AFTER it has been approved, you must reapprove it.

Saving an approved journal has the effect of wiping out the approval.

| vorites           | Main Mer    | iu > Gene    | ralLedg | jer > Journ                | als 👌 Journal E | Entry 🔅  | <ul> <li>Create/U</li> </ul> | Ipdate Jou | rnal Entries      | 5         |        |             |            |               |                                   | -        |
|-------------------|-------------|--------------|---------|----------------------------|-----------------|----------|------------------------------|------------|-------------------|-----------|--------|-------------|------------|---------------|-----------------------------------|----------|
| eader             | Lines       | Totals       | Error   | s <u>A</u> pprova          |                 |          |                              |            |                   |           |        | Z           | New Wind   | ow 🧃          | Help 🚡                            | Custo    |
| nit:<br>emplate l |             | A01          |         | irnal ID:<br>arch Criteria | 00000490        | 48       |                              |            | Date:<br>Change \ |           | /2014  |             | Error      | <b>s</b> Only |                                   |          |
|                   | er/IntraUni | t            | *Pro    | ocess:                     | Edit Journal    |          | •                            | 7          |                   | Process   |        |             |            | Line:         | 10                                | ¥        |
| > Lines Select    | Line▲       | *Unit        |         | *Ledger                    | Account         |          | Fund                         | Program    | Dept              |           | Bud Re | ef▼         | ChartField |               | <u>stomize   Fir</u><br>PC Bus Un |          |
|                   | 1           | WIA01        |         | WIA_AER                    | 511000          |          | 26251 🔍                      | 110        | 36000             |           | PY13   |             |            |               |                                   | Q.       |
|                   | 2           | WIA01        |         | WIA_AER                    | 513100          |          | 26251 🔍                      | 120 🔍      | 36000             |           | PY13   |             |            |               |                                   |          |
|                   | 3           | WIA01        | Q       | WIA_AER                    | 210000          | Q        | Q                            |            |                   | Q,        |        | <u> </u>    |            | Q             |                                   | Q        |
| ines to a         | dd:         | 1            | ÷       | -                          |                 |          |                              |            |                   |           | Cueto  | mize   Find | View All   | Fire          | R a sta                           | Dias     |
| nit               | Tota        | l Lines      |         |                            | т               | otal Deb | oits                         |            |                   | Total Cre |        | Journal 9   |            | Bud           | get Status                        |          |
| VIA01             | 3           |              |         |                            |                 | 6,00     | 0.00                         |            |                   | 6,0       | 00.00  | V           |            |               | E                                 |          |
| Save              | The Detu    | In to Search |         | Notify 📿 R                 | efresh          |          |                              |            |                   |           |        |             |            | Add           | 🗵 Update                          | /Display |

# **Journal Entries – Error Correction**

This journal shows an error in the Budget Status. There are special cases where errors may also occur in the Journal Status.

# Error Correction – Data Entry Errors

Errors in PeopleSoft generally come in 2 forms – data entry errors and budget errors. Data entry errors are the most common; everybody has had the experience of typing an incorrect number in a field or a correct number in the wrong field. The first step in error correction is to review your data and make any typing corrections needed. Here are a few things to watch for:

- If you are reporting Youth expenses, have you filled in Chartfield 1 with the appropriate in-School/Out-of-School codes?
  - This is one of those special cases that will result in a Journal Status error, rather than a Budget error
- Does your offset amount match the negative total of your expenses?
  - While PS will automatically calculate the offset for you if it is the last line you enter, if you add more expense lines below the offset line, the figure will not recalculate.
- Are your account codes correct?
  - It is very easy to leave a zero off the end of account codes. Remember that account codes are always 6 digits long.

If you discover any such errors, make whatever corrections are necessary and re-validate the journal.

### Error Correction - Budget Status Errors

Once you have determined that all data is entered as you intended it and you still have an "E" in a status line, it is time to dig deeper into PS to determine the cause.

| 0                          |             |                   |                                             |                   |            |               |               |                  |           |          | Но         | me     | Add to Fa     | vorites      |
|----------------------------|-------------|-------------------|---------------------------------------------|-------------------|------------|---------------|---------------|------------------|-----------|----------|------------|--------|---------------|--------------|
| avorites<br><u>H</u> eader | Main<br>Lin | Menu > General Le | dger > Journals ><br>rrors <u>A</u> pproval | > Journal Entry > | Create/Upd | ate Journal I | Entries       |                  |           | z        | New Wind   | ow [   | 🖌 Custom      |              |
| Unit:<br>Template          | List        | WIA01             | Journal ID:<br>Search Criteria              | 0000019640        |            |               | Date:<br>Char | 07<br>Ige Values | /31/2011  |          | 🗆 Er       | rors O | inly          |              |
|                            | er/Intra    | aUnit             | Process:                                    | dit Journal       |            | •             |               | Proces           | 8         | )        | <b>A</b>   |        |               | 10 🐺 🖭       |
| 👻 Lines                    |             |                   |                                             |                   |            |               |               |                  |           |          |            | Cus    | tomize   Find | 🗖   📜        |
| Select                     | Line        | *Unit             | *Ledger                                     | Account           | Fund       | Dept          |               | Program          | Bud Ref   |          | ChartField | 1      | Currency      | Amo          |
|                            | 1           | WIA01             | WIA_AER                                     | 511000            | 26251 🔍    | 36145         | 0             | 110 🔍            | PY10      |          |            | 0      | USD           |              |
|                            | 2           | WIA01             | WIA_AER                                     | 210000 🔍          |            |               | Q.            |                  |           |          |            |        | USD           | Q [          |
|                            |             | •                 | 1                                           |                   |            | 1             |               |                  |           |          |            |        |               | Þ            |
| Lines to a                 | add:        | 1                 | + -                                         |                   |            |               |               |                  |           |          |            |        |               |              |
| 🗢 Totals                   |             |                   |                                             |                   |            |               |               |                  | Customize | Find   \ | /iew All   |        | Firet K 1 o   | f 1 🖸 Last   |
| Unit                       |             | Fotal Lines       |                                             | Total             | Debits     |               |               |                  | Credits   |          | I Status   |        | Budget Stat   |              |
| WIA01                      |             | 2                 |                                             | 1,000             | ,000.00    |               |               | 1,00             | 0,000.00  |          | V          |        | E             |              |
| Save                       |             | Return to Search  |                                             | fresh             |            |               |               |                  |           |          | (          | , Ad   | d) 🖉 Up       | date/Display |

To identify a Budget Status error, click on the "E". This will open a new window entitled "Commitment Control; Review Budget Check Exceptions". This screen will identify the error(s).

| 0                     |               |                  |                             |                      |                |                  |             |        | Home        | Add to Fav |
|-----------------------|---------------|------------------|-----------------------------|----------------------|----------------|------------------|-------------|--------|-------------|------------|
| avorites Main Menuo   | Commitm       | ent Control > Re | eview Budget Check Exceptio | ins > General Ledger | > Jou          | ırnal            |             | 5      | New Window  | Customiz   |
| GL Journal Exceptions | Line E        | xceptions        |                             |                      |                |                  |             |        |             | E Customiz |
| Business Unit:        | WIA0          | 1 Journal ID:    | 0000019640 🗏 J              | ournal Date:         | 07/3           | 1/2011           |             |        |             |            |
| *Exception Type:      | Err           | or 🔽             | Override Transaction        | 6                    | 6              | T.               | <b>1</b>    |        |             |            |
| Maximum Rows:         | 1             | 100              | More Budgets Exist          |                      |                |                  |             |        |             |            |
| Search                |               |                  | Advanced E                  | Budget Criteria      |                |                  |             |        |             |            |
| Budgets with Except   |               |                  |                             |                      | <u>Customi</u> | <u>ze   Find</u> | View A      | II a I | First 🚺 1 o | f 1 🗈 Last |
| Budget Override B     | udget Chartfi | elds 💷           |                             |                      | _              | _                | 0           | 2.1.   |             |            |
| Details Busi          | ness Unit     | Ledger Group     | Exception                   | N                    | lore De        | tail             | Over<br>Bud |        | ransfer     |            |
| 1 🔍 WIAG              | 1             | KK_WIA_AER       | Exceeds Budget Toler        | ance N               | lore De        | tail             | I           | -      | Go To 🗾     |            |

In this case, the error, or "exception" as it is called in PS, is one of the lines in the journal exceeds budget tolerance. In common English, this means that the expense goes over the amount budgeted for that

category or program. Each journal line is checked individually, so if you have multiple errors, you will have one exception entry for each line in error.

On this screen, you have 2 options to choose from to get further information – **Details** or **Transfer**.

| O<br>Favorites Main Menu           | u > Commitri             | nent Control > Re | eview Budget Check Exceptions > Genera | l Ledaer | > Journa         | al              |                    | Home         | Add to Fave |
|------------------------------------|--------------------------|-------------------|----------------------------------------|----------|------------------|-----------------|--------------------|--------------|-------------|
| GL Journal Exceptio                |                          | Exceptions        |                                        |          |                  |                 |                    | 🖉 New Window | 🗹 Customize |
| Business Unit:                     | WIAC                     | )1 Journal ID:    | 0000019640 🗏 Journal Date:             |          | 07/31/2          | 011             |                    |              |             |
| *Exception Type:                   | Er                       | ror 🔽             | Override Transaction                   | 6        | 6                | i joi           | <b>2</b>           |              |             |
| Maximum Rows:                      |                          | 100               | More Budgets Exist                     |          |                  |                 |                    |              |             |
| Search                             |                          |                   | Advanced Budget Criteria               | 1        |                  |                 |                    | _            |             |
| Budget: ith Exce<br>Budget: erride | eptions<br>Budget Chartf | fields 💷          |                                        |          | <u>Customize</u> | <u>Find</u>   \ | View All 🗗         |              | of 1 🖸 Last |
| Details Bu                         | isiness Unit             | Ledger Group      | Exception                              | N        | lore Detail      |                 | Override<br>Budget | ransfer      |             |
| 1 🔍 W                              | IA01                     | KK_WIA_AER        | Exceeds Budget Tolerance               | N        | lore Detail      |                 |                    | Go To 🗾      |             |

If you click on the magnifying glass under Details, a page entitled "General Ledger Journal Line Drill Down" will open.

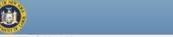

Favorites | Main Menu > Commitment Control > Review Budget Check Exceptions > General Ledger > Journal

#### General Ledger Journal Line Drill Down

| Transaction Line                             | Identifiers               |                |                      |              |                                |       |            |
|----------------------------------------------|---------------------------|----------------|----------------------|--------------|--------------------------------|-------|------------|
| Business Unit:<br>Line:                      | WI.<br>1                  |                | Journal I<br>Ledger: | D:           | 0000019640 <u>月</u><br>WIA_AER | Date: | 07/31/2011 |
| Additional Sourc                             | e Information             |                |                      |              |                                |       |            |
| Journal Line [                               | Description:              |                | Ge                   | eneral       |                                |       |            |
| Transaction Line                             | Details                   |                |                      |              |                                |       |            |
| Account                                      | Fund Code                 | Departme       | nt                   | Program Code | Budget Refere                  | ence  |            |
| 511000                                       | 26251                     | 36145          |                      | 110          | PY10                           |       |            |
| Line Status:<br>Budget Date:<br>Line Amount: | Error<br>07/31/<br>1,000; | 2011<br>000.00 | USD                  |              |                                |       |            |
| ОК                                           |                           |                |                      |              |                                |       |            |

This tells you which line in your journal is generating this error. To return to the list of exceptions, click on OK.

If you click on the second option, Transfer, you will open a new screen which offers you 2 more options.

| 0                      |                        |                |                                        |          |          |                  |          |               | н        | ome      | Add to f | Favor |
|------------------------|------------------------|----------------|----------------------------------------|----------|----------|------------------|----------|---------------|----------|----------|----------|-------|
| Favorites Main Menu >  | Commitmen              | t Control > Re | view Budget Check Exceptions > General | Ledger   | > Jou    | rnal             |          |               |          |          |          |       |
| GL Journal Exceptions  | Line Exce              | eptions        |                                        |          |          |                  |          | 2<br>J        | New Wind | dow      | Custor   | nize  |
| Business Unit:         | WIA01                  | Journal ID:    | 0000019640 🗏 Journal Date:             |          | 07/31    | 1/2011           |          |               |          |          |          |       |
| *Exception Type:       | Error                  | •              | Override Transaction                   | 6        | 6        | ₽ <mark>0</mark> | Solution |               |          |          |          |       |
| Maximum Rows:          | 100                    | 0              | More Budgets Exist                     |          |          |                  |          |               |          |          |          |       |
| Search                 |                        |                | Advanced Budget Criteria               |          |          |                  |          |               |          |          |          |       |
| Budgets with Exception | ons<br>dget Chartfield | s 📖            |                                        | <u>(</u> | Customiz | <u>ze   Find</u> | View A   |               | Fir C    | 1 of     | 1 🛛 Last |       |
| Details Busin          | ess Unit Le            | dger Group     | Exception                              | М        | ore Det  | ail              |          | rride<br>dget | ransfer  |          |          |       |
| 1 🔍 WIA0               | кк                     | _WIA_AER       | Exceeds Budget Tolerance               | М        | ore Det  | tail             |          |               | Go To    | <b>a</b> |          |       |

|   | 0                                                                                                    |
|---|----------------------------------------------------------------------------------------------------|
|   | Favorites Main Menu > Commitment Control > Review Budget Check Exceptions > General Ledger > Journal |
|   | Please select one of the following links:                                                            |
|   | Go to Budget Exceptions<br>Go to Budget Inquiry                                                      |
| r | Cancel                                                                                               |
|   |                                                                                                    |
|   |                                                                                                    |
|   |                                                                                                    |
|   |                                                                                                    |
|   |                                                                                                    |
|   |                                                                                                    |
|   |                                                                                                    |
|   |                                                                                                    |
|   |                                                                                                    |
|   |                                                                                                    |

The one entitled "Go to Budget Exceptions" is not useful for our purposes, as it only lists off the errors again. Choose the one entitled "Go to Budget Inquiry". This will open a page entitled "Commitment Control Budget Details".

|                 | enu > Commitment Co | introl 2 | Review Budget C | Check Exceptions |               | ar > Journai | New V     | Viadaus 📝 Qualanti                     |
|-----------------|---------------------|----------|-----------------|------------------|---------------|--------------|-----------|----------------------------------------|
|                 |                     | la of D  | etaila          |                  |               |              | Red Mew A | Vindow 📝 Customiz                      |
| Commune         | nt Control Bud      | iget L   | lans            |                  |               | _            |           |                                        |
| Business Unit   | Ledger Group        |          | Account         | Fund             | Dept          | Program      | Bud Ref   |                                        |
| WIA01           | KK_WIA_AER          |          | 500000          | 26251            | 36145         | 110          | PY10      | $\searrow$                             |
|                 |                     |          |                 |                  |               |              |           |                                        |
| Display         | Chart 🚺             |          |                 |                  |               |              |           |                                        |
| Ledger Amount   | S                   |          |                 |                  |               |              |           |                                        |
| Budget:         |                     |          |                 |                  | 333,276.10 US | D 📀          | ÷         | Max Rows:                              |
| Expense:        |                     |          |                 |                  | 0.00 US       | D 🗼          | <b>⇔</b>  | <u>Attributes</u><br>Parent / Children |
|                 |                     |          |                 |                  |               |              |           | Associated Budge                       |
| Associate Reve  | nue                 |          |                 |                  | 0.00          | USD          |           |                                        |
| Available Budge | ət                  |          |                 |                  | 0.00          |              |           |                                        |
| Without Toleran | ice:                |          |                 | 333,276.10 🗏     | USD           | Percent:     | (100%) 🗾  |                                        |
| With Tolerance: |                     |          |                 | 333,276.10 🗏     | USD           | Percent:     | (100%) 規  |                                        |
|                 |                     |          |                 |                  |               |              |           |                                        |
| Budget Excepti  | ons                 |          |                 |                  |               |              |           |                                        |

There are several valuable pieces of data on this page.

- Budget is the total amount you may spend on that program in that program year
   Notice that the program and program year are listed in the top row of the page
- Expense indicates how much you have already reported as spent, in this case nothing
- Available Budget indicates how much remains unspent

This page indicates that the **Budget** and **Available Budget** for the program 110 (WIOA Adult) program year PY10 are \$333,276.10. The journal attempted to record an expenditure of \$1,000,000.00, clearly well over both budget limits.

Once the error is identified, return to the journal and make whatever corrections are necessary. Revalidate the journal.

| 0                           |            |                                     |                |                     |                  |              |       |             |             |        |                            |   |                                | Hon   | ne   AdiditoFa                     | vorites              | Sign out  |
|-----------------------------|------------|-------------------------------------|----------------|---------------------|------------------|--------------|-------|-------------|-------------|--------|----------------------------|---|--------------------------------|-------|------------------------------------|----------------------|-----------|
| Favorites<br><u>H</u> eader | Lines      | nu → Ger<br><u>T</u> otals          | Errors         |                     | ournals > Journa | aj Entry > ( | Lreat | e/Update Jo | urnai E     | ntries |                            |   | <mark>ک</mark> Nev             | w Win | dow 🕜 Help                         | Custor               | mize Page |
| Unit:<br>Template           |            | IA01                                | Journ<br>Searc | al ID:<br>h Criteri | 000004<br>ia     | 9048         |       |             | Date<br>Cha |        | 01/29/2014<br><u>alues</u> | ł | 0                              | Erro  | ors Only                           |                      |           |
|                             | er/IntraUn | it                                  | *Proce         | ess:                | Edit Journal     |              |       | ¥           |             | F      | Process                    |   | 2                              |       |                                    |                      |           |
| ✓ Lines<br>Select           | Line       | Error                               | *Unit          |                     | *Ledger          | Account      |       | Fund        | Progr       | am     | Dept                       |   | Bud Ref▼                       | C     | <u>Customize</u>  <br>ChartField 1 | Find   🎫<br>PC Bus U |           |
|                             | 1          |                                     | WIA01          | Q,                  | WIA_AER          | 511000       | 0     | 26251 🔍     | 110         | 0      | 36000                      | 2 | PY13                           | ۹ [   | Q                                  |                      |           |
|                             | 2          | _                                   | WIA01          | Q                   | WIA_AER          | 513100       | Q     | 26251 🔍     | 120         | Q      | 36000                      | 2 | PY13                           | ۹ [   | Q                                  |                      |           |
|                             | 3          | X                                   | WIA01          | Q                   | WIA_AER          | 513200       | Q     | 26251 🔍     | 130         | 0      | 36000                      | 2 | PY13                           | ۹ [   | Q                                  |                      |           |
|                             | 5          |                                     | WIA01          | Q                   | WIA_AER          | 210000       | Q     |             |             | Q      |                            |   |                                | ۹ [   | <b>Q</b>                           |                      |           |
| Lines to a                  | dd:        |                                     | 1 +            |                     | ii               |              |       |             |             |        |                            |   |                                |       | <b>N</b>                           |                      |           |
| ✓ Totals                    | Tota       | I Lines                             |                |                     |                  | Total Debits |       |             |             |        | Cus<br>Total Credits       |   | e   Find   Vie<br>urnal Status |       | First I of<br>Budget Statu         |                      |           |
| WIA01                       | 4          |                                     |                |                     |                  | 9,000.00     | 0     |             |             |        | 9,000.00                   | _ | E                              |       | <u>N</u>                           |                      |           |
| Save <u>Header</u>   Lir    | _          | urn to Searc<br>als   <u>Errors</u> |                | lify                | Refresh          |              |       |             |             |        |                            |   |                                |       | + Add 🗵 Upda                       | ate/Display          | ]         |

Error Correction – Journal Status Errors

Journal Status errors are relatively uncommon. There is one circumstance, however, which will reliably generate this error every time. In this case, PS flags the error with a large "**X**" next to the line as well as showing an "**E**" in the Journal Status.

Click on either the "X" or the "E" or click on the **Errors** tab to see further details.

| Favorites       Main Menu > General Ledger > Journals > Journal Entry > Create/Update Journal Entries         Header       Lines       Totals       Errors       Approval         Unit:       WIA01       Journal ID:       0000049048       Date:       01/29/2014         v Header       Errors       Customize       Find       Total       Find       I of 1         Unit:       Field Name       Field Long Name       Set       Msg       Message Text         WIA01       JRNL_HDR_STATUS       Journal Header Status       5860       53       Journal line errors exist for this header. | Y Customize Page |
|----------------------------------------------------------------------------------------------------|------------------|
| Header     Lines     Totals     Errors     Approval       Unit:     WIA01     Journal ID:     0000049048     Date:     01/29/2014            Header Errors         Customize   Find   ##         First [] 1 of 1 ]           Unit         Field Name         Field Long Name         Set         Msg         Message Text                                                                                                    | Customize Page   |
| ✓ Header Errors     Customize   Find   ##     First □ 1 of 1 □       Unit     Field Name     Field Long Name     Set     Msg     Message Text                                                                                                    |                  |
| Unit Field Name Field Long Name Set Msg Message Text                                                                                                    | _                |
|                                                                                                    | ast              |
| WIA01 JRNL_HDR_STATUS Journal Header Status 5860 53 Journal line errors exist for this header.                                                                                                    |                  |
|                                                                                                    |                  |
| ▼ Line Errors Customize   Find   H First C 1 of 1 D Last                                                                                                    |                  |
| Line # Field Name Field Long Name Set Msg Message Text                                                                                                    |                  |
| ACCOUNT Account 9600 31 Combo error for fields Account/Program/ChartField 1 in group .                                                                                                    |                  |

| 🔚 Save 🛛 🕅 Return to Search 📔 Notify 🔗 Refresh | 🛃 Add 🖉 Update/Display |
|------------------------------------------------|------------------------|
| Header   Lines   Totals   Errors   Approval    |                        |

The error is described as a combo error between certain fields. As you can see from the journal entry on the previous page, the Account code is 513200, Training – ITA, the Program code is 130, Youth – Formula, and Chartfield 1 is left blank.

With Youth funding, it is required by WIOA that expenditures be identified as applying to in-school or out-of-school. Chartfield 1 is the field in which this distinction is made (see Field Definitions for the Lines Tab, page 14). Leaving this field blank triggers the Journal Status error.

Return to the Lines tab and fill in the appropriate value in Chartfield 1 for all Youth entries.

### **Error Correction – Unusual Errors**

Occasionally, you will run across errors which you will not be able to fix. If you click on the "E" in your journal and the exception message is one of the following, you must contact Albany DEWS staff (Contact Info, page 4).

- Outside Expired Date Range
- Funding has Expired

Both errors require updates to PeopleSoft which can only be done centrally.

# Queries

# **General Information**

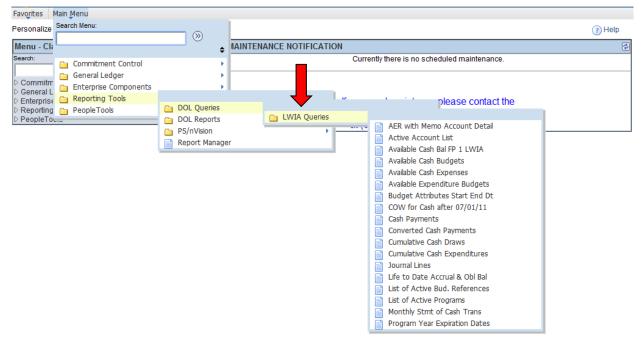

Queries are available to assist you in answering specific questions in PeopleSoft. We encourage LWDAs to inform us if there are other data you would like to see drawn from queries. We can always develop new queries if they are needed.

### Queries – Using Criteria

Most queries are run without the need for criteria. They are intended to show current balances, such as the Available Cash Balances, or all data, such as Journal Lines. However, certain queries require you to enter criteria to narrow your results.

#### The Wildcard

In some cases, you may be able to use a "wildcard" value to get all data, not limited to certain values. In PS, the wildcard is the percent symbol - %.

| 0                       |           |                  |            |              |
|-------------------------|-----------|------------------|------------|--------------|
| Favorites Main          | Menu >    | Reporting Too    | ols > DOL  | Queries > LV |
| DOL_WIAL_O              | cow - d   | COW for Cas      | h after 07 | /01/11       |
| LWIA#:<br>Program (ente | r Progran | 52<br>n or %): % | ]          |              |
| Budget Referen          | nce:      | %                |            |              |
| View Results            | )         |                  |            |              |
| LWIA#                   | Dept      | Program          | Descr      | Bud Ref      |

In this example, the wildcard has been entered in both the Program and Budget Reference fields. The data returned will include **ALL** Programs and Budget References for this LWDA. You may also use the wildcard in just one field. For example, if you wanted to view all Budget References for your Adult Formula funds, you would enter Program code 110 and the wildcard in the Budget Reference field.

### **Fiscal Year and Accounting Period Criteria**

In this query, PS requires a Fiscal Year and Accounting Period.

| 🗎 peoplesoft.labor.state.nyenel | /psc/psfp_2/EM | PLOYEE/ERP/q/?ICActio | n=ICQryNameUR | L=PUBLIC.DOL_WIA | D_AER_WITH_ACCOU | NT - Google Chro | me                 |        |
|---------------------------------|----------------|-----------------------|---------------|------------------|------------------|------------------|--------------------|--------|
| 🗋 peoplesoft.labor.sta          | te.nyenet/p    | sc/psfp_2/EMPL        | OYEE/ERP/     | q/?ICAction=I    | CQryNameURL:     | =PUBLIC.D        | DL_WIAD_AER_WITH_A | CCOUNT |
| DOL_WIAD_AER_WITH               | _ACCOUN        | T - AER with Mer      | no Account    | Detail           |                  |                  |                    |        |
| Fiscal Year:                    |                |                       |               |                  |                  |                  |                    |        |
| View Results                    |                |                       |               |                  |                  |                  |                    |        |
| Dept Descr                      | LWIA           | Program               | Descr         | Bud Ref          | Account          | Descr            | Sum Total Amt      | ]      |

The WIOA program year starts in July and runs to June, with July being period 1 and June being period 12. For the date July 15, 2013, you would say you were in Fiscal Year 2013, period 1; March 19, 2013 would be Fiscal Year 2012, Period 9.

This allows you to check not only your most recent data (by entering the current Fiscal Year and Period) but also allows you to check prior periods.

### Queries - Viewing Data

Once you have run your query, you may choose to view it in several ways. For our purposes, the HTML view (shown below) and Excel view are the important ones. HTML view is useful if you do not need to manipulate the data, just review it. It is the default view when you run a query.

Note that only the first 100 entries are shown in HTML view. You can click on "View All" to see all the entries.

|       | )         |           |             |                                 |                  |                           |             |            | ne Add to Fav   |
|-------|-----------|-----------|-------------|---------------------------------|------------------|---------------------------|-------------|------------|-----------------|
| avori | tes Main  | Menu      | Reporting   | Tools > DOL Queries > LWIA Q    | ueries > 0       | OW for Cash after 07/01/1 | 1           | Hor        | ne   Add to Fav |
| -     |           |           |             | ash after 07/01/11              |                  |                           | -           |            |                 |
|       |           |           |             |                                 |                  |                           |             |            |                 |
| LWIA  | #:        |           |             | 7                               |                  |                           |             |            |                 |
| Prog  | ram (ente | r Prograr | m or %): 🔬  |                                 |                  |                           |             |            |                 |
| Ruda  | et Refere | -         | . 70        |                                 |                  |                           |             |            |                 |
|       |           |           | %           |                                 |                  |                           |             |            |                 |
| Viev  | v Results | J         |             |                                 |                  |                           |             |            |                 |
| Do    | wnload i  | esults i  | n : Excel S | preadSheet CSV Text File XML Fi | <u>le</u> (169 k | b)                        |             |            |                 |
| View  | All       |           |             |                                 |                  |                           |             | First 1-10 | 0 of 574 📦 Last |
|       | LWIA#     | Dept      | Program     | Descr                           | Bud Ref          | NOA / Payment Date        | Description | NOA Amount | DD Amount       |
| 1     | 52        | 36220     | 110         | Adult - Formula                 | PY08             | 2008-10-17                | NOA Amount  | 398616.300 |                 |
| 2     | 52        | 36220     | 110         | Adult - Formula                 | PY09             | 2009-10-22                | NOA Amount  | 378210.600 |                 |
| 3     | 52        | 36220     | 110         | Adult - Formula                 | PY10             | 2011-01-12                | NOA Amount  | 479091.000 |                 |
| 4     | 52        | 36220     | 110         | Adult - Formula                 | PY10             | 2011-07-22                | DD Amount   |            | -62139.390      |
| 5     | 52        | 36220     | 110         | Adult - Formula                 | PY10             | 2011-08-10                | DD Amount   |            | -30656.900      |
| 6     | 52        | 36220     | 110         | Adult - Formula                 | PY10             | 2011-09-13                | DD Amount   |            | -30034.990      |
| 7     | 52        | 36220     | 110         | Adult - Formula                 | PY10             | 2011-11-16                | DD Amount   |            | -5000.000       |
| 8     | 52        | 36220     | 110         | Adult - Formula                 | PY10             | 2012-03-21                | DD Amount   |            | -15000.000      |
| 9     | 52        | 36220     | 110         | Adult - Formula                 | PY10             | 2012-07-11                | DD Amount   |            | -35000.000      |
| 10    | 52        | 36220     | 110         | Adult - Formula                 | PY10             | 2012-08-16                | DD Amount   |            | -30000.000      |
| 11    | 52        | 36220     | 110         | Adult - Formula                 | PY10             | 2012-08-28                | DD Amount   |            | -3879.160       |
| 12    | 52        | 36220     | 110         | Adult - Formula                 | PY11             | 2011-08-10                | NOA Amount  | 35916.300  |                 |
| 13    | 52        | 36220     | 110         | Adult - Formula                 | PY11             | 2011-11-07                | NOA Amount  | 404306.100 |                 |
| 14    | 52        | 36220     | 110         | Adult - Formula                 | PY11             | 2011-11-16                | DD Amount   |            | -36000.000      |
| 15    | 52        | 36220     | 110         | Adult - Formula                 | PY11             | 2011-12-19                | DD Amount   |            | -70000.000      |
| 16    | 52        | 36220     | 110         | Adult - Formula                 | PY11             | 2012-01-23                | DD Amount   |            | -30000.000      |
| 17    | 52        | 36220     | 110         | Adult - Formula                 | PY11             | 2012-02-17                | DD Amount   |            | -70000.000      |

If you click on the "Excel Spreadsheet" text above the data, PS will download the data to an Excel workbook where you can manipulate it.

### **Specific Queries**

Listed below are some specific queries and an explanation of the data retrieved using them. Please note that you should not rely on these screenshots for the data in the query. It may have changed since this guide was completed.

#### AER with Memo Account Detail

This query shows cumulative cash expenditures broken out by Account. It includes the current month Accruals or Obligations, but not prior months. Unlike the Cumulative Cash Expenditures query, this one allows you to look at prior data by entering a Fiscal Year and Period.

|       | )        |                     |          |           |                                       |            |            |                            | Home              | Add to Favorites |
|-------|----------|---------------------|----------|-----------|---------------------------------------|------------|------------|----------------------------|-------------------|------------------|
| avori | tes Ma   | in Menu 👌 Repo      | rting To | ols > DOI | Queries > LWIA Queries > AER wi       | ith Memo / | Account De | etail                      |                   |                  |
| OOL   | WIAL     | AER_WITH_A          | ccou     | NT - AER  | with Memo Account Detail              |            |            |                            |                   |                  |
|       |          |                     |          |           |                                       |            |            |                            |                   |                  |
| ISCa  | al Year: | 2013                |          |           |                                       |            |            |                            |                   |                  |
| Perio | od:      | 3                   |          |           |                                       |            |            |                            |                   |                  |
| Viev  | w Result | S                   |          |           |                                       |            |            |                            |                   |                  |
|       |          |                     | nal On   | adObaat ( | 201/TaxtEila VMLEila (73 kb)          |            |            |                            |                   |                  |
| 00    | winoac   | Tresuits III. $EXI$ | cer spre | ausneet ( | <u>CSV Text File</u> XML File (72 kb) |            |            |                            |                   |                  |
| View  | All      |                     |          |           |                                       |            |            | First 🚽                    | <u>1-100 of 2</u> | 209 🕟 Last       |
|       | Dept     | Descr               | LWIA     | Program   | Descr                                 | Bud Ref    | Account    | Descr                      | Sum               | Total Amt        |
| 1     | 36220    | Broome - Tioga      | 52       | 110       | Adult - Formula                       | PY08       | 511000     | General                    | 3                 | 98616.300        |
| 2     | 36220    | Broome - Tioga      | 52       | 110       | Adult - Formula                       | PY09       | 511000     | General                    | 3                 | 09796.600        |
| 3     | 36220    | Broome - Tioga      | 52       | 110       | Adult - Formula                       | PY09       | 513200     | Training - ITA             | 1                 | 54091.000        |
| 4     | 36220    | Broome - Tioga      | 52       | 110       | Adult - Formula                       | PY09       | 513500     | Training - OJT             |                   | 14323.000        |
| 5     | 36220    | Broome - Tioga      | 52       | 110       | Adult - Formula                       | PY10       | 511000     | General                    | 3                 | 69321.390        |
| 6     | 36220    | Broome - Tioga      | 52       | 110       | Adult - Formula                       | PY10       | 513200     | Training - ITA             | :                 | 34110.820        |
| 7     | 36220    | Broome - Tioga      | 52       | 110       | Adult - Formula                       | PY10       | 513500     | Training - OJT             |                   | 75658.790        |
| 8     | 36220    | Broome - Tioga      | 52       | 110       | Adult - Formula                       | PY10       | 551000     | Accrued - General          |                   | 0.000            |
| 9     | 36220    | Broome - Tioga      | 52       | 110       | Adult - Formula                       | PY10       | 553200     | Accrued - Training - ITA   |                   | 0.000            |
| 10    | 36220    | Broome - Tioga      | 52       | 110       | Adult - Formula                       | PY10       | 553500     | Accrued - Training - OJT   |                   | 0.000            |
| 11    | 36220    | Broome - Tioga      | 52       | 110       | Adult - Formula                       | PY10       | 591000     | Obligated - General        |                   | 0.000            |
| 12    | 36220    | Broome - Tioga      | 52       | 110       | Adult - Formula                       | PY10       | 593200     | Obligated - Training - ITA |                   | 0.000            |
| 13    | 36220    | Broome - Tioga      | 52       | 110       | Adult - Formula                       | PY10       | 593500     | Obligated - Training - OJT |                   | 0.000            |
| 14    | 36220    | Broome - Tioga      | 52       | 110       | Adult - Formula                       | PY11       | 511000     | General                    | 3                 | 49008.850        |
| 15    | 36220    | Broome - Tioga      | 52       | 110       | Adult - Formula                       | PY11       | 513200     | Training - ITA             |                   | 64322.240        |
| 16    | 36220    | Broome - Tioga      | 52       | 110       | Adult - Formula                       | PY11       | 513500     | Training - OJT             | :                 | 32309.310        |
| 17    | 36220    | Broome - Tioga      | 52       | 110       | Adult - Formula                       | PY11       | 551000     | Accrued - General          |                   | 0.000            |
| 18    | 36220    | Broome - Tioga      | 52       | 110       | Adult - Formula                       | PY11       | 553200     | Accrued - Training - ITA   |                   | 0.000            |

#### **Available Cash Budgets**

This query lists the amount of cash available for each program for your LWDA. This represents your allocation minus **cash requests** to date. If you request cash and get a budget error, you should use this query to check your available balance. This query does not show amounts equal to zero. If you do not see a program listed, it means you have drawn all available cash for that program.

| Persito 1 | 2             |                 |                    |                     |                                | Home Add to Favorites     |
|-----------|---------------|-----------------|--------------------|---------------------|--------------------------------|---------------------------|
| avorit    | es Main Menu  | > Reporting Too | ls > DOL Queries > | LWIA Queries > Ava  | ilable Cash Budgets            |                           |
| 01        |               |                 | ETS- Available (   | Cash Budgets        |                                |                           |
|           |               |                 |                    | Jush Dudgets        |                                |                           |
| Dow       | nload results | in · Excel Spre | adSheet CSV Text F | ile XML File (3 kb) |                                |                           |
|           |               | LACCIONE        |                    | The America (O'NO)  |                                | First 1 4 04 st 04 1 s st |
| /iew A    |               |                 |                    |                     |                                | First 1-21 of 21 Last     |
|           | Unit          | Dept            | Bud Ref            | Program             | Descr                          | Sum Total Amt             |
| 1         | WIA01         | 36145           | AY09               | 410                 | Stimulus - Adult               | 3000475.000               |
| 2         | WIA01         | 36145           | AY09               | 420                 | Stimulus - Dislocated Worker   | 90000.000                 |
| 3         | WIA01         | 36145           | AY09               | 430                 | Stimulus - Youth               | 40000.000                 |
| 4         | WIA01         | 36145           | AY09               | 440                 | Stimulus - Administration      | 2000.000                  |
| 5         | WIA01         | 36145           | AY09               | 470                 | Stimulus - OJT NEG Admin       | 6000.000                  |
| 6         | WIA01         | 36145           | AY09               | 480                 | Stimulus - OJT NEG Sup Svcs    | 5000.000                  |
| 7         | WIA01         | 36145           | AY09               | 490                 | Stimulus - OJT NEG Wages       | 10000.000                 |
| 3         | WIA01         | 36145           | AY09               | 491                 | Stimulus - SWA Incentive Grant | 10000.000                 |
| 9         | WIA01         | 36145           | FY09               | 176                 | TAA Training                   | 14252.030                 |
| 0         | WIA01         | 36145           | FY10               | 176                 | TAA Training                   | 40594.290                 |
| 11        | WIA01         | 36145           | PY09               | 130                 | Youth-Formula                  | 500.000                   |
| 12        | WIA01         | 36145           | PY10               | 110                 | Adult - Formula                | 7194010.000               |
| 13        | WIA01         | 36145           | PY10               | 120                 | Dislocated Worker - Formula    | 3280000.000               |
| 4         | WIA01         | 36145           | PY10               | 121                 | Dislocated Worker Supplemental | 86000.000                 |
| 15        | WIA01         | 36145           | PY10               | 130                 | Youth-Formula                  | 300000.000                |
| 16        | WIA01         | 36145           | PY10               | 140                 | Administration                 | 30000.000                 |
| 17        | WIA01         | 36145           | PY10               | 230                 | SWA - ITA Pilot                | 9000.000                  |
| 18        | WIA01         | 36145           | PY11               | 110                 | Adult - Formula                | 29065.000                 |
| 19        | WIA01         | 36145           | PY11               | 120                 | Dislocated Worker - Formula    | 108156.000                |
| 20        | WIA01         | 36145           | PY11               | 130                 | Youth-Formula                  | 337336.200                |
| 21        | WIA01         | 36145           | PY11               | 140                 | Administration                 | 21481.800                 |

#### Available Cash Expenses

This query shows available cash expenditures. This represents your allocation minus **cash expenditures** reported to date (**excludes** accruals and obligations). This query does not show amounts equal to zero. If you do not see a program listed, it means you have reported expenditures equal to your allocation.

| UNIT OF | ¥              |                 |                     |                                        |                                |                           |  |
|---------|----------------|-----------------|---------------------|----------------------------------------|--------------------------------|---------------------------|--|
| vorit   | es Main Menu   | > Reporting Too | ols > DOL Queries > | LWIA Queries > Ava                     | ailable Cash Expenses          |                           |  |
|         |                |                 |                     |                                        |                                |                           |  |
| DL_     | WIAL_AVAIL_    | CASH_EXPE       | NSES- Available     | Cash Expenses                          |                                |                           |  |
|         |                |                 |                     | ······································ |                                |                           |  |
| Dow     | /nioad results | IN : Excel Spre | adSheet CSV Text F  | ile XML File (5 kb)                    |                                |                           |  |
| liew A  | All            |                 |                     |                                        |                                | First 🕢 1-28 of 28 📦 Last |  |
|         | Unit           | Dept            | Bud Ref             | Program                                | Descr                          | Sum Total Amt             |  |
| 1       | WIA01          | 36145           | AY09                | 410                                    | Stimulus - Adult               | -273620.500               |  |
| 2       | WIA01          | 36145           | AY09                | 420                                    | Stimulus - Dislocated Worker   | -645846.100               |  |
| 3       | WIA01          | 36145           | AY09                | 430                                    | Stimulus - Youth               | -580061.700               |  |
| 4       | WIA01          | 36145           | AY09                | 440                                    | Stimulus - Administration      | -73190.900                |  |
| 5       | WIA01          | 36145           | AY09                | 470                                    | Stimulus - OJT NEG Admin       | -4615.010                 |  |
| 3       | WIA01          | 36145           | AY09                | 490                                    | Stimulus - OJT NEG Wages       | -57687.660                |  |
| 7       | WIA01          | 36145           | AY09                | 491                                    | Stimulus - SWA Incentive Grant | -15039.780                |  |
| 8       | WIA01          | 36145           | PY08                | 110                                    | Adult - Formula                | -314493.800               |  |
| 9       | WIA01          | 36145           | PY08                | 120                                    | Dislocated Worker - Formula    | -318425.400               |  |
| 10      | WIA01          | 36145           | PY08                | 130                                    | Youth-Formula                  | -333463.970               |  |
| 11      | WIA01          | 36145           | PY08                | 140                                    | Administration                 | -114420.350               |  |
| 12      | WIA01          | 36145           | PY08                | 160                                    | DW transfer for Adult Services | -63000.000                |  |
| 13      | WIA01          | 36145           | PY08                | 210                                    | SWA - Adult Supplemental       | -30616.000                |  |
| 14      | WIA01          | 36145           | PY08                | 220                                    | SWA - Performance Incentive    | -27216.380                |  |
| 15      | WIA01          | 36145           | PY08                | 310                                    | Work Incentive Grant DPN       | -19548.430                |  |
| 16      | WIA01          | 36145           | PY08                | 330                                    | VESID                          | -15000.000                |  |
| 17      | WIA01          | 36145           | PY09                | 110                                    | Adult - Formula                | -477720.000               |  |
| 18      | WIA01          | 36145           | PY09                | 120                                    | Dislocated Worker - Formula    | -463787.580               |  |
| 19      | WIA01          | 36145           | PY09                | 130                                    | Youth-Formula                  | -451193.400               |  |
| 20      | WIA01          | 36145           | PY09                | 140                                    | Administration                 | -59279.020                |  |
| 21      | WIA01          | 36145           | PY09                | 220                                    | SWA - Performance Incentive    | -25141.630                |  |
| 22      | WIA01          | 36145           | PY09                | 310                                    | Work Incentive Grant DPN       | -10915.050                |  |
| 23      | WIA01          | 36145           | PY10                | 110                                    | Adult - Formula                | -333276.100               |  |
| 24      | WIA01          | 36145           | PY10                | 120                                    | Dislocated Worker - Formula    | -423332.400               |  |
| 25      | WIA01          | 36145           | PY10                | 121                                    | Dislocated Worker Supplemental | -48634.860                |  |
| 26      | WIA01          | 36145           | PY10                | 130                                    | Youth-Formula                  | -352311.600               |  |
| 27      | WIA01          | 36145           | PY10                | 140                                    | Administration                 | -58768.900                |  |
| 28      | WIA01          | 36145           | PY10                | 230                                    | SWA - ITA Pilot                | -9905.000                 |  |

#### Available Expenditure Budgets

This query shows available expenditures. This is your allocation minus all reported expenditures which **includes** accruals/and or obligations. If you compare this with your monthly accrued expenditure report, the "Sum Total Amt" represents your allocation minus the higher of either total accrued expenditures or total obligations.

| <b>∕o</b> rit | es Main Menu > | Reporting Tools | DOL Queries > L       | WIA Queries 🚿 Availabl | e Expenditure Budgets          |                         |
|---------------|----------------|-----------------|-----------------------|------------------------|--------------------------------|-------------------------|
| OL            | WIAL_AVAIL_    | EXPENSE_BU      | JDGETS - Availab      | le Expenditure Buo     | Igets                          |                         |
|               |                |                 |                       |                        |                                |                         |
| iscal         | Year: 2010     |                 |                       |                        |                                |                         |
| Perio         | d: 4           |                 |                       |                        |                                |                         |
| Viev          | w Results      |                 |                       |                        |                                |                         |
| Dov           | vnload results | n : Excel Sprea | adSheet CSV Text File | XML File (3 kb)        |                                |                         |
| /iew /        |                |                 |                       | (2)                    |                                | First 4 1-19 of 19 Last |
| - CW/         | (              |                 |                       |                        |                                |                         |
|               | Unit           | Dept            | Bud Ref               | Program                | Descr                          | Sum Total Amt           |
| 1             | WIA01          | 36145           | AY09                  | 410                    | Stimulus - Adult               | -273620.500             |
| 2             | WIA01          | 36145           | AY09                  | 420                    | Stimulus - Dislocated Worker   | -645846.100             |
| 3             | WIA01          | 36145           | AY09                  | 430                    | Stimulus - Youth               | -580061.700             |
| 4             | WIA01          | 36145           | AY09                  | 440                    | Stimulus - Administration      | -73190.900              |
| 5             | WIA01          | 36145           | PY08                  | 110                    | Adult - Formula                | -314893.800             |
| 6             | WIA01          | 36145           | PY08                  | 120                    | Dislocated Worker - Formula    | -318425.400             |
| 7             | WIA01          | 36145           | PY08                  | 130                    | Youth-Formula                  | -333463.970             |
| 8             | WIA01          | 36145           | PY08                  | 140                    | Administration                 | -114420.350             |
| 9             | WIA01          | 36145           | PY08                  | 160                    | DW transfer for Adult Services | -63000.000              |
| 10            | WIA01          | 36145           | PY08                  | 210                    | SWA - Adult Supplemental       | -30616.000              |
| 11            | WIA01          | 36145           | PY08                  | 220                    | SWA - Performance Incentive    | -27216.380              |
| 12            | WIA01          | 36145           | PY08                  | 310                    | Work Incentive Grant DPN       | -19548.430              |
| 13            | WIA01          | 36145           | PY08                  | 330                    | VESID                          | -15000.000              |
| 14            | WIA01          | 36145           | PY09                  | 110                    | Adult - Formula                | -477720.000             |
| 15            | WIA01          | 36145           | PY09                  | 120                    | Dislocated Worker - Formula    | -463787.580             |
| 16            | WIA01          | 36145           | PY09                  | 130                    | Youth-Formula                  | -451193.400             |
| 17            | WIA01          | 36145           | PY09                  | 140                    | Administration                 | -59279.020              |
| 18            | WIA01          | 36145           | PY09                  | 220                    | SWA - Performance Incentive    | -25141.630              |
| 19            | WIA01          | 36145           | PY09                  | 310                    | Work Incentive Grant DPN       | -10915.050              |

#### **Cash Payments**

With this query, you can request a list of cash payments made to the LWDA for a specified period. The dates represent payment dates to the LWDA. Please remember that the date is NOT the date the cash was requested but the date the payment was deposited in your bank account (see Journal Entries - Cash Requests, page 22).

| 0      |                |                  |                |                                      |              | Home   Add to Favorites |  |
|--------|----------------|------------------|----------------|--------------------------------------|--------------|-------------------------|--|
| avorit | es Main Men    | u > Reporting    | Tools > DOL Qu | eries > LWIA Queries > Cash Payments |              |                         |  |
| DOL    | _WIAL_AUD      | IT_REQUES        | T - Cash Payme | ents to LWIAs                        |              |                         |  |
|        | ant Start Data |                  |                |                                      |              | _                       |  |
|        |                | 09/01/2013       |                |                                      |              |                         |  |
| aym    | ent End Date:  | 09/30/2013 🛐     | ]              |                                      |              |                         |  |
| View   | Results        |                  |                |                                      |              |                         |  |
| Dov    | woload resu    | Ite in : Event 9 |                | Text File XML File (3 kb)            |              |                         |  |
|        |                | Lo III. LAUELO   | preadoneer 000 |                                      |              |                         |  |
| /iew/  | All            |                  |                |                                      |              | First 1-15 of 15 Last   |  |
|        | LWIA#          | Bud Ref          | Program        | Descr                                | Payment Date | Sum Amount              |  |
| 1      | 52             | PY10             | 340            | Disability Empl Initiative           | 09/16/2013   | -7000.000               |  |
| 2      | 52             | PY10             | 340            | Disability Empl Initiative           | 09/27/2013   | -10000.000              |  |
| 3      | 52             | PY12             | 110            | Adult - Formula                      | 09/16/2013   | -2969.830               |  |
| 4      | 52             | PY12             | 130            | Youth-Formula                        | 09/16/2013   | -30000.000              |  |
| 5      | 52             | PY12             | 130            | Youth-Formula                        | 09/27/2013   | -16254.300              |  |
| 6      | 52             | PY12             | 140            | Administration                       | 09/16/2013   | -838.300                |  |
| 7      | 52             | PY12             | 370            | OJT NEG Admin                        | 09/16/2013   | -2000.000               |  |
| 8      | 52             | PY12             | 370            | OJT NEG Admin                        | 09/27/2013   | -5000.000               |  |
| 9      | 52             | PY12             | 390            | OJT NEG Wages                        | 09/16/2013   | -20000.000              |  |
| 10     | 52             | PY12             | 390            | OJT NEG Wages                        | 09/27/2013   | -20000.000              |  |
| 11     | 52             | PY13             | 120            | Dislocated Worker - Formula          | 09/16/2013   | -30000.000              |  |
| 12     | 52             | PY13             | 120            | Dislocated Worker - Formula          | 09/27/2013   | -15000.000              |  |
| 13     | 52             | PY13             | 130            | Youth-Formula                        | 09/27/2013   | -30000.000              |  |
| 14     | 52             | PY13             | 140            | Administration                       | 09/16/2013   | -2000.000               |  |
| 15     | 52             | PY13             | 140            | Administration                       | 09/27/2013   | -7000.000               |  |

#### COW for Cash after 7/1/11

This query shows NOA dates and amounts as well as cash draw payment dates and amounts by program and PY year to date. COW (Cash Order Worksheet) is the term we used prior to PeopleSoft for an Excel worksheet which tracked the same data as this query.

| 0        |           |                 |                       |                                   |            |                           |             | Hor                 | me      | Add to Favorite |
|----------|-----------|-----------------|-----------------------|-----------------------------------|------------|---------------------------|-------------|---------------------|---------|-----------------|
| Favorite | es Main   | Menu >          | Reporting             | Tools > DOL Queries > LWIA Qu     | ieries > C | OW for Cash after 07/01/1 | 1           |                     |         |                 |
| DOL_     | WIAL_O    | COW - Q         | COW for C             | ash after 07/01/11                |            |                           |             |                     |         |                 |
| LWIA#    |           |                 |                       |                                   |            |                           |             |                     |         |                 |
|          |           |                 | 52                    |                                   |            |                           |             |                     |         |                 |
| Progra   | am (enter | Program         | n or %): <sub>%</sub> |                                   |            |                           |             |                     |         |                 |
| Budge    | t Referer | ice:            | %                     |                                   |            |                           |             |                     |         |                 |
| View     | Results   | )               |                       |                                   |            |                           |             |                     |         |                 |
|          |           | )<br>a a ulta i |                       |                                   | (400 -     | <b>b</b> )                |             |                     |         |                 |
| DOM      | moadr     | esuits i        | II. Excel S           | preadSheet CSV Text File XML File | e (109 K   | 0)                        |             |                     |         |                 |
| /iew A   |           |                 |                       |                                   |            |                           |             | First 👔 <u>1-10</u> | 0 of 57 | 74 🕨 Last       |
|          | LWIA#     | Dept            | Program               | Descr                             | Bud Ref    | NOA / Payment Date        | Description | NOA Amount          | DD      | Amount          |
| 1        | 52        | 36220           | 110                   | Adult - Formula                   | PY08       | 2008-10-17                | NOA Amount  | 398616.300          |         |                 |
| 2        | 52        | 36220           | 110                   | Adult - Formula                   | PY09       | 2009-10-22                | NOA Amount  | 378210.600          |         |                 |
| 3        | 52        | 36220           | 110                   | Adult - Formula                   | PY10       | 2011-01-12                | NOA Amount  | 479091.000          |         |                 |
| 4        | 52        | 36220           | 110                   | Adult - Formula                   | PY10       | 2011-07-22                | DD Amount   |                     | -6      | 2139.390        |
| 5        | 52        | 36220           | 110                   | Adult - Formula                   | PY10       | 2011-08-10                | DD Amount   |                     | -3      | 0656.900        |
| 6        | 52        | 36220           | 110                   | Adult - Formula                   | PY10       | 2011-09-13                | DD Amount   |                     | -3      | 0034.990        |
| 7        | 52        | 36220           | 110                   | Adult - Formula                   | PY10       | 2011-11-16                | DD Amount   |                     | -       | 5000.000        |
| 8        | 52        | 36220           | 110                   | Adult - Formula                   | PY10       | 2012-03-21                | DD Amount   |                     | -1      | 5000.000        |
| 9        | 52        | 36220           | 110                   | Adult - Formula                   | PY10       | 2012-07-11                | DD Amount   |                     | -3      | 5000.000        |
| 10       | 52        | 36220           | 110                   | Adult - Formula                   | PY10       | 2012-08-16                | DD Amount   |                     | -3      | 000.000         |
| 11       | 52        | 36220           | 110                   | Adult - Formula                   | PY10       | 2012-08-28                | DD Amount   |                     | -       | 3879.160        |
| 12       | 52        | 36220           | 110                   | Adult - Formula                   | PY11       | 2011-08-10                | NOA Amount  | 35916.300           |         |                 |
| 13       | 52        | 36220           | 110                   | Adult - Formula                   | PY11       | 2011-11-07                | NOA Amount  | 404306.100          |         |                 |
| 14       | 52        | 36220           | 110                   | Adult - Formula                   | PY11       | 2011-11-16                | DD Amount   |                     | -3      | 6000.000        |
| 15       | 52        | 36220           | 110                   | Adult - Formula                   | PY11       | 2011-12-19                | DD Amount   |                     | -7      | 0000.000        |
| 16       | 52        | 36220           | 110                   | Adult - Formula                   | PY11       | 2012-01-23                | DD Amount   |                     | -3      | 000.000         |
| 17       | 52        | 36220           | 110                   | Adult - Formula                   | PY11       | 2012-02-17                | DD Amount   |                     | -7      | 000.000         |

#### **Cumulative Cash Draws**

This query shows cumulative cash requests to date by the LWDA. This query is sorted by Budget Reference and Program. Only cash requests that have been posted by NYSDOL are shown; pending requests are not included.

| Ċ    | )                                                                      |              |         |            |                   |                                      |            |               |              | Home Add to Fav   | oritoo |  |  |  |
|------|------------------------------------------------------------------------|--------------|---------|------------|-------------------|--------------------------------------|------------|---------------|--------------|-------------------|--------|--|--|--|
| Favo | orites N                                                               | Main Menu 🚿  | Reporti | ng Tools 🔅 | DOL Que           | ries > LWIA Queries > Cumulative     | Cash Draws |               |              | nome   Add to Pay | Unics  |  |  |  |
|      | •                                                                      | •            |         |            |                   | *                                    |            |               |              |                   |        |  |  |  |
| 0    |                                                                        | _LWIA_CU     | M_CAS   | SH_DRA     | NS- Cumi          | Ilative Cash Draws                   |            |               |              |                   |        |  |  |  |
|      | Download results in : Excel SpreadSheet CSV Text File XML File (19 kb) |              |         |            |                   |                                      |            |               |              |                   |        |  |  |  |
| D    | ownioa                                                                 | a results in | Excel   | SpreadSh   | eet <u>CSV Te</u> | <u>xtFile</u> <u>XMLFile</u> (19 KD) |            |               |              |                   |        |  |  |  |
| /iev | v All                                                                  |              |         |            |                   |                                      |            |               | First        | 1-62 of 62 🕞 Last |        |  |  |  |
|      | Unit                                                                   | Ledger       | Dept    | Bud Ref    | Program           | Descr                                | Account    | Descr         | ChartField 1 | Sum Total Amt     |        |  |  |  |
| 1    | WIA01                                                                  | WIA_CASH     | 36220   | AY09       | 180               | Stimulus - NEG Replenishment         | 410000     | Cash Requests |              | -103237.000       |        |  |  |  |
| 2    | WIA01                                                                  | WIA_CASH     | 36220   | AY09       | 410               | Stimulus - Adult                     | 410000     | Cash Requests |              | -241446.000       |        |  |  |  |
| 3    | WIA01                                                                  | WIA_CASH     | 36220   | AY09       | 420               | Stimulus - Dislocated Worker         | 410000     | Cash Requests |              | -776819.100       |        |  |  |  |
| 4    | WIA01                                                                  | WIA_CASH     | 36220   | AY09       | 430               | Stimulus - Youth                     | 410000     | Cash Requests |              | -608217.000       |        |  |  |  |
| 5    | WIA01                                                                  | WIA_CASH     | 36220   | AY09       | 470               | Stimulus-OJT NEG Admin               | 410000     | Cash Requests |              | -35457.460        |        |  |  |  |
| 6    | WIA01                                                                  | WIA_CASH     | 36220   | AY09       | 490               | Stimulus-OJT NEG Wages               | 410000     | Cash Requests |              | -450055.850       |        |  |  |  |
| 7    | WIA01                                                                  | WIA_CASH     | 36220   | AY09       | 491               | Stimulus - SWA Incentive Grant       | 410000     | Cash Requests |              | -14192.790        |        |  |  |  |
| 3    | WIA01                                                                  | WIA_CASH     | 36220   | FY08       | 176               | TAA Training                         | 410000     | Cash Requests |              | -22395.320        |        |  |  |  |
| 9    | WIA01                                                                  | WIA_CASH     | 36220   | FY08       | 177               | TAA Job Search                       | 410000     | Cash Requests |              | -214.630          |        |  |  |  |
| 10   | WIA01                                                                  | WIA_CASH     | 36220   | FY09       | 176               | TAA Training                         | 410000     | Cash Requests |              | -170211.670       |        |  |  |  |
| 11   | WIA01                                                                  | WIA_CASH     | 36220   | FY09       | 177               | TAA Job Search                       | 410000     | Cash Requests |              | -236.030          |        |  |  |  |
| 12   | WIA01                                                                  | WIA_CASH     | 36220   | FY10       | 176               | TAA Training                         | 410000     | Cash Requests |              | -293067.970       |        |  |  |  |
| 13   | WIA01                                                                  | WIA_CASH     | 36220   | FY10       | 177               | TAA Job Search                       | 410000     | Cash Requests |              | -576.200          |        |  |  |  |
| 14   | WIA01                                                                  | WIA_CASH     | 36220   | FY10       | 178               | TAA Relocation                       | 410000     | Cash Requests |              | -15773.890        |        |  |  |  |
| 15   | WIA01                                                                  | WIA_CASH     | 36220   | FY11       | 176               | TAA Training                         | 410000     | Cash Requests |              | -19906.660        |        |  |  |  |
| 16   | WIA01                                                                  | WIA_CASH     | 36220   | FY12       | 176               | TAA Training                         | 410000     | Cash Requests |              | -62701.230        |        |  |  |  |
| 17   | WIA01                                                                  | WIA_CASH     | 36220   | PY08       | 110               | Adult - Formula                      | 410000     | Cash Requests |              | -398616.300       |        |  |  |  |
| 18   | WIA01                                                                  | WIA_CASH     | 36220   | PY08       | 120               | Dislocated Worker - Formula          | 410000     | Cash Requests |              | -470808.000       |        |  |  |  |
| 19   | WIA01                                                                  | WIA_CASH     | 36220   | PY08       | 130               | Youth-Formula                        | 410000     | Cash Requests |              | -437584.560       |        |  |  |  |
| 20   | WIA01                                                                  | WIA_CASH     | 36220   | PY08       | 140               | Administration                       | 410000     | Cash Requests |              | -145223.210       |        |  |  |  |
| 21   | WIA01                                                                  | WIA_CASH     | 36220   | PY08       | 173               | RR Disc DW LM,MU,VB,Training         | 410000     | Cash Requests |              | -202172.460       |        |  |  |  |

#### **Cumulative Cash Expenditures**

This query shows cumulative cash expenditures broken out by Account reported to date. It does not include Accruals or Obligations. This query is sorted by Budget Reference and Program Year. It is very similar to the AER with Memo Account Detail (see page 50) except that this query shows all data. The AER w/MAD has criteria fields which allow you to view past data.

| C    | )       |             |               |            |                 |                                |              |                | 1                  | iome Addito F     |
|------|---------|-------------|---------------|------------|-----------------|--------------------------------|--------------|----------------|--------------------|-------------------|
| Favo | rites M | lain Menu   | > Repo        | rting Tool | s > DOL         | Queries > LWIA Queries > Cumul | ative Cash B | Expenditures   |                    |                   |
|      |         |             |               | VD CU      | M C             | lative Ceels Expenditures      |              |                |                    |                   |
|      |         |             | ASH_C         |            | M-Cumu          | lative Cash Expenditures       |              |                |                    |                   |
| De   | unlog   | l roculto i | <b>D</b>      |            | 05              |                                |              |                |                    |                   |
| Du   | whicad  | results i   | n. <u>exc</u> | er Spread  | sneet <u>CS</u> | <u>V Text File</u> (32 kb)     |              |                |                    |                   |
| View | All     |             |               |            |                 |                                |              |                | First 👔 <u>1</u> - | 100 of 101 🕞 Last |
|      | Unit    | Ledger      | Dept          | Bud Ref    | Program         | Descr                          | Account      | Descr          | ChartField 1       | Sum Total Amt     |
| 1    | WIA01   | WIA_AER     | 36220         | AY09       | 180             | Stimulus - NEG Replenishment   | 511000       | General        |                    | 103237.000        |
| 2    | WIA01   | WIA_AER     | 36220         | AY09       | 410             | Stimulus - Adult               | 511000       | General        |                    | 10131.730         |
| 3    | WIA01   | WIA_AER     | 36220         | AY09       | 410             | Stimulus - Adult               | 513200       | Training - ITA |                    | 168183.250        |
| 4    | WIA01   | WIA_AER     | 36220         | AY09       | 410             | Stimulus - Adult               | 513500       | Training - OJT |                    | 63131.020         |
| 5    | WIA01   | WIA_AER     | 36220         | AY09       | 420             | Stimulus - Dislocated Worker   | 511000       | General        |                    | 24831.280         |
| 6    | WIA01   | WIA_AER     | 36220         | AY09       | 420             | Stimulus - Dislocated Worker   | 513200       | Training - ITA |                    | 645908.510        |
| 7    | WIA01   | WIA_AER     | 36220         | AY09       | 420             | Stimulus - Dislocated Worker   | 513500       | Training - OJT |                    | 106079.310        |
| 3    | WIA01   | WIA_AER     | 36220         | AY09       | 430             | Stimulus - Youth               | 511000       | General        | 12000              | 553636.740        |
| )    | WIA01   | WIA_AER     | 36220         | AY09       | 430             | Stimulus - Youth               | 513200       | Training - ITA | 12000              | 54580.260         |
| 10   | WIA01   | WIA_AER     | 36220         | AY09       | 470             | Stimulus-OJT NEG Admin         | 511000       | General        |                    | 35457.460         |
| 11   | WIA01   | WIA_AER     | 36220         | AY09       | 490             | Stimulus-OJT NEG Wages         | 511000       | General        |                    | 450055.850        |
| 2    | WIA01   | WIA_AER     | 36220         | AY09       | 491             | Stimulus - SWA Incentive Grant | 511000       | General        |                    | 9526.000          |
| 13   | WIA01   | WIA_AER     | 36220         | AY09       | 491             | Stimulus - SWA Incentive Grant | 513500       | Training - OJT |                    | 4666.790          |
| 14   | WIA01   | WIA_AER     | 36220         | PY08       | 110             | Adult - Formula                | 511000       | General        |                    | 398616.300        |
| 15   | WIA01   | WIA_AER     | 36220         | PY08       | 120             | Dislocated Worker - Formula    | 511000       | General        |                    | 470808.000        |
| 16   | WIA01   | WIA_AER     | 36220         | PY08       | 130             | Youth-Formula                  | 511000       | General        | 12000              | 437584.560        |
| 17   | WIA01   | WIA_AER     | 36220         | PY08       | 140             | Administration                 | 511000       | General        |                    | 145223.210        |
| 18   | WIA01   | WIA_AER     | 36220         | PY08       | 173             | RR Disc DW LM,MU,VB,Training   | 511000       | General        |                    | 202172.460        |
| 9    | WIA01   | WIA_AER     | 36220         | PY08       | 210             | SWA - Adult Supplemental       | 511000       | General        |                    | 38756.000         |
| 20   | WIA01   | WIA_AER     | 36220         | PY08       | 220             | SWA - Performance Incentive    | 511000       | General        |                    | 50799.000         |
| 21   | WIA01   | WIA_AER     | 36220         | PY08       | 310             | Work Incentive Grant DPN       | 511000       | General        |                    | 33865.880         |
| 22   | WIA01   | WIA AFR     | 36220         | PY08       | 330             | VESID                          | 511000       | General        |                    | 18673 250         |

### Journal Lines

This query will list ALL journal line entries for an individual LWDA. It is sorted by Ledger Group then Date. It can be an invaluable resource when researching errors.

| C    | Ď       |               |                    |             |           |           |            |            |                                   |         |                           |                 |                |        | Home   A                           | dd to Favorites | Sian    |
|------|---------|---------------|--------------------|-------------|-----------|-----------|------------|------------|-----------------------------------|---------|---------------------------|-----------------|----------------|--------|------------------------------------|-----------------|---------|
| avo  | rites I | Main Menu :   | Reporting          | Tools > DOL | Querie    | es > L\   | VIA Qu     | eries > Jo | urnal Lines                       |         |                           |                 |                |        |                                    |                 | 1 Olgin |
|      |         |               |                    |             | · .       |           |            |            |                                   |         |                           |                 |                |        |                                    |                 |         |
| OL   |         | L_LWIA_J      | IOURNAL            | LINES- Jou  | urnal     | Lines     |            |            |                                   |         |                           |                 |                | _      |                                    |                 |         |
| Do   | wnloa   | d results     | in · Excel S       | preadSheet  | COVI      | ovt Eilo  | YML E      | le (569)   | kh)                               |         |                           |                 |                |        |                                    |                 |         |
| /iew |         | aresults      | III. <u>Excerc</u> | preadoneer  | 0011      | ext i lie | ZIME I     | 16 (000)   | (10)                              |         |                           |                 |                |        | First 👅 <u>1-100 of 1288</u> 🕟 Las | +               |         |
| /iew |         |               |                    |             |           |           |            |            |                                   |         |                           |                 |                |        |                                    | 1               |         |
|      | Unit    | Ledger<br>Grp | Date               | Journal ID  | Line<br># | Dept      | Bud<br>Ref | Program    | Descr                             | Account | Descr                     | ChartField<br>1 | Amount         | Status | User                               |                 |         |
|      | WIA01   | WIA_AER       | 11/30/2010         | 0000016727  | 12        | 36145     | PY10       | 110        | Adult - Formula                   | 511000  | General                   |                 | 50707.940      | Р      | USEMW1                             | -               |         |
|      | WIA01   | WIA_AER       | 11/30/2010         | 0000016734  | 12        | 36145     | PY10       | 130        | Youth-Formula                     | 511000  | General                   | 12000           | 30896.620      | P      | USCRSM                             | -               |         |
|      | WIA01   | WIA_AER       | 11/30/2010         | 0000016734  | 45        | 36145     | PY10       | 130        | Youth-Formula                     | 511000  | General                   | 11000           | 5630.370       | Р      | USCRSM                             | 1               |         |
|      | WIA01   | WIA_AER       | 11/30/2010         | 0000016734  | 78        | 36145     | PY10       | 130        | Youth-Formula                     | 517000  | Youth Summer              | 11000           | 0.000          | Ρ      | USCRSM                             |                 |         |
| 5    | WIA01   | WIA_AER       | 11/30/2010         | 0000016734  | 111       | 36145     | PY10       | 130        | Youth-Formula                     | 513200  | Training - ITA            | 12000           | 0.000          | Р      | USCRSM                             |                 |         |
| 6    | WIA01   | WIA_AER       | 11/30/2010         | 0000016740  | 12        | 36145     | PY10       | 120        | Dislocated Worker -<br>Formula    | 511000  | General                   |                 | 61174.670      | Ρ      | USCRSM                             |                 |         |
| '    | WIA01   | WIA_AER       | 11/30/2010         | 0000016740  | 45        | 36145     | PY10       | 120        | Dislocated Worker -<br>Formula    | 513200  | Training - ITA            |                 | 0.000          | Р      | USCRSM                             | _               |         |
| 3    | WIA01   | WIA_AER       | 11/30/2010         | 0000016740  | 78        | 36145     | PY10       | 120        | Dislocated Worker -<br>Formula    | 513500  | Training - OJT            |                 | 0.000          | Р      | USCRSM                             |                 |         |
| 9    | WIA01   | WIA_AER       | 11/30/2010         | 0000016740  | 113       | 36145     | PY10       | 120        | Dislocated Worker -<br>Formula    | 515000  | Supportive Services       |                 | 396.000        | Р      | USCRSM                             | _               |         |
| 10   | WIA01   | WIA_AER       | 11/30/2010         | 0000016744  | 12        | 36145     | PY10       | 140        | Administration                    | 511000  | General                   |                 | 0.000          | Р      | USCRSM                             | _               |         |
| 11   | WIA01   | WIA_AER       | 12/31/2010         | 0000016722  | 12        | 36145     | PY10       | 110        | Adult - Formula                   | 511000  | General                   | ļ               | 38741.140      | Р      | USEMW1                             |                 |         |
| 12   | WIA01   | WIA_AER       | 12/31/2010         | 0000016725  | 12        | 36145     | PY10       | 110        | Adult - Formula                   | 551000  | Accrued - General         |                 | 10372.520      | Р      | USEMW1                             | _               |         |
| 13   |         | WIA_AER       |                    | 0000016730  |           | 36145     |            | 110        | Adult - Formula                   | 591000  | Obligated - General       |                 | -<br>35180.360 |        | USEMW1                             | _               |         |
| 4    |         | WIA_AER       |                    | 0000016730  |           | 36145     |            | 110        | Adult - Formula                   | 591000  | Obligated - General       |                 | 35180.360      |        | USEMW1                             |                 |         |
| 5    |         | WIA_AER       |                    | 0000016737  |           | 36145     |            | 130        | Youth-Formula                     | 511000  | General                   | 12000           | 31220.470      | _      | USCRSM                             |                 |         |
| 16   |         | WIA_AER       |                    | 0000016737  |           | 36145     |            | 130        | Youth-Formula                     | 511000  | General                   | 11000           | 7316.210       |        | USCRSM                             |                 |         |
| 17   |         |               |                    | 0000016737  |           | 36145     |            | 130        | Youth-Formula                     | 517000  | Youth Summer              | 11000           | 0.000          |        | USCRSM                             |                 |         |
| 18   |         |               |                    | 0000016739  |           | 36145     |            | 130        | Youth-Formula                     | 551000  | Accrued - General         | 12000           | 8310.160       |        | USCRSM                             |                 |         |
| 19   | WIA01   | WIA_AER       | 12/31/2010         | 0000016739  | 45        | 36145     | PY10       | 130        | Youth-Formula                     | 551000  | Accrued - General         | 11000           | 1684.680       | P      | USCRSM                             |                 |         |
| 20   |         | WIA_AER       |                    | 0000016739  |           | 36145     |            | 130        | Youth-Formula                     | 557000  | Accrued - Youth<br>Summer | 11000           | 0.000          |        | USCRSM                             | _               |         |
| 21   |         |               |                    | 0000016739  |           | 36145     |            | 130        | Youth-Formula                     | 591000  | Obligated - General       | 11000           | 0.000          |        | USCRSM                             |                 |         |
| 22   |         | _             |                    | 0000016739  | 144       | 36145     | PY10       | 130        | Youth-Formula                     | 591000  | Obligated - General       | 12000           | 0.000          |        | USCRSM                             | _               |         |
| 23   |         |               |                    | 0000016743  | 12        | 36145     | PY10       | 110        | Adult - Formula                   | 591000  | Obligated - General       |                 | 0.000          |        | USEMW1                             |                 |         |
| 24   | WIA01   | WIA_AER       | 12/31/2010         | 0000016748  | 12        | 36145     | PY10       | 230        | SWA - ITA Pilot                   | 511000  | General                   |                 | 233.910        | P      | USCRSM                             | _               |         |
| 25   | WIA01   | WIA_AER       | 12/31/2010         | 0000016750  | 12        | 36145     | PY10       | 121        | Dislocated Worker<br>Supplemental | 551000  | Accrued - General         |                 | 0.000          | Р      | USCRSM                             |                 |         |

#### Monthly Stmt of Cash Trans.

This query lists a LWDA's cash draws (cash received from NYSDOL) and cash expenses (cash disbursements) by Fiscal Year and Period. This query reflects a LWDA's monthly cash report (MSCR). TAA program codes (176, 177, and 178) are not included.

| C                 | D       |                 |             |       |              |           |                             |         |                           | Home              | Add to Favorit        | es   Sign ou |  |
|-------------------|---------|-----------------|-------------|-------|--------------|-----------|-----------------------------|---------|---------------------------|-------------------|-----------------------|--------------|--|
| Favç              | rites   | Main Menu       |             |       |              |           |                             |         |                           |                   |                       |              |  |
| DO                | L_WIA   | L_MSCT - Mo     |             |       |              |           |                             |         |                           |                   |                       |              |  |
| ,                 |         | _               | -           |       |              |           |                             |         |                           |                   |                       |              |  |
| FIP               | S:      | 36220           | 2           |       |              |           |                             |         |                           |                   |                       |              |  |
| Fiscal Year: 2013 |         |                 |             |       |              |           |                             |         |                           |                   |                       |              |  |
| Per               | iod:    | 3               |             |       |              |           |                             |         |                           |                   |                       |              |  |
|                   |         |                 |             |       |              |           |                             |         |                           |                   |                       |              |  |
| Vie               | ew Resi | ults            |             |       |              |           |                             |         |                           |                   |                       |              |  |
| D                 | ownloa  | ad results in : | Excel Sprea | dShee | t <u>CSV</u> | Text File | XML File (3 kb)             |         |                           |                   |                       |              |  |
| Vie               | w All   |                 |             |       |              |           |                             |         | F                         | irst 📊 <u>1-1</u> | <u>0 of 10</u> 📊 Last |              |  |
|                   | Dept    | Descr           | Short Desc  | Voar  | Doriod       | Drogram   | Descr                       | Bud Ref | Cash Received from NYSDOL | Cach Di           | sbursements           |              |  |
| 1                 | · ·     | Broome - Tioga  |             | 2013  | <u> </u>     | 340       | Disability Empl Initiative  | PY10    | 17000.000                 |                   | 13655.790             |              |  |
| י<br>2            |         | Broome - Tioga  |             | 2013  |              | 188       | NEG-Hurricane Irene/Lee ph2 | PY11    | 17000.000                 |                   | 546.650               |              |  |
| 2<br>3            |         | Broome - Tioga  |             | 2013  | <u> </u>     | 110       | Adult - Formula             | PY12    | 2969.830                  |                   | 19497.030             |              |  |
| 3<br>4            |         | Broome - Tioga  |             | 2013  |              | 130       | Youth-Formula               | PY12    | 46254.300                 |                   | 16951.680             |              |  |
| 4<br>5            |         | Broome - Tioga  |             | 2013  |              | 140       | Administration              | PY12    | 40234.300<br>838.300      |                   | 10951.080             |              |  |
| 6                 |         | Broome - Tioga  |             | 2013  | <u> </u>     | 370       | OJT NEG Admin               | PY12    | 7000.000                  | <u> </u>          | 5854.440              |              |  |
| 7                 |         | Broome - Tioga  |             | 2013  |              | 390       | OJT NEG Wages               | PY12    | 40000.000                 | <u> </u>          | 17329.780             |              |  |
| ,<br>8            |         | Broome - Tioga  |             | 2013  |              | 120       | Dislocated Worker - Formula | PY13    | 45000.000                 |                   | 47251.640             |              |  |
| 9                 |         | Broome - Tioga  |             | 2013  |              | 130       | Youth-Formula               | PY13    | 3000.000                  | <u> </u>          | 11201.040             |              |  |
|                   |         | Broome - Tioga  |             | 2013  |              | 140       | Administration              | PY13    | 9000.000                  |                   | 6685.070              |              |  |

# Reports

# **General Information**

| (C)<br>Favorites | Main Menu          |                                                                                                 | Home Add to Favorites                                                                                 | Sign out |
|------------------|--------------------|-------------------------------------------------------------------------------------------------|----------------------------------------------------------------------------------------------------|----------|
| Personalize      |                    | >>>                                                                                             |                                                                                                    | ? Help   |
|                  | Commitment Control | •<br>•                                                                                          | Currently there is no scheduled maintenance.                                                          |          |
|                  | PeopleTools        | <ul> <li>DOL Queries</li> <li>DOL Reports</li> <li>PS/nVision</li> <li>Report Manage</li> </ul> | r If you need assistance please contact the DOL Service Center<br>at (518) 402-4640 or (866) 592-4640 |          |

Reports will be run one day after the monthly reports are due. All LWDAs should review their reports and make any corrections necessary within 5 business days after the reports are due (20<sup>th</sup>). Expenditure reports will be re-run by the last day of the month. Any reporting problems discovered after this point should be corrected the following month. These reports serve as the official records of the department.

PeopleSoft reports are deleted after 14 days. You may request the reports for a given month to be rerun but the request will be subject to workload considerations and may not be done immediately.

## **Downloading Reports**

Reports can be accessed in 2 ways – on the home page of PeopleSoft or in the Report Manager.

#### **My Reports**

| Favorites Main Menu                                                                                 |                 |       | Home Add to Favorites                                                                                  | Sign ou  |
|----------------------------------------------------------------------------------------------------|-----------------|-------|----------------------------------------------------------------------------------------------------|----------|
| Personalize Content   Layo                                                                          | ut              |       |                                                                                                    | (?) Help |
| Menu - Classic                                                                                      |                 | ¢ - X | MAINTENANCE NOTIFICATION                                                                               | _        |
| Search:                                                                                             | »)              |       | Currently there is no scheduled maintenance.                                                           |          |
| Commitment Control     Ceneral Ledger     Enterprise Components     Reporting Tools     PeopleTools | <u> </u>        |       | If you need assistance please contact the<br>DOL Service Center<br>at (518) 402-4640 or (866) 592-4640 |          |
| My Reports                                                                                          |                 | ØZ-X  | at (310) 402-4040 01 (000) 392-4040                                                                    |          |
| Report Fol                                                                                          | lder            |       |                                                                                                    |          |
| AER 52 2013-11-<br>30 36220 PY11.XLS DE                                                             | WS Reports      |       |                                                                                                    |          |
| 201                                                                                                 | 4-02-12-14.27.4 |       |                                                                                                    |          |
| AER 52 2013-11-<br>30 36220 PY13.XLS                                                                | WS Reports      |       |                                                                                                    |          |
| 201                                                                                                 | 4-02-12-14.27.4 |       |                                                                                                    |          |
| AER 52 2013-11-<br>30 36220 PY12.XLS DE                                                             | WS Reports      |       |                                                                                                    |          |
| 201                                                                                                 | 4-02-12-14.27.4 |       |                                                                                                    |          |
| AER 52 2013-11-<br>30 36220 PY10.XLS DE                                                             | WS Reports      |       |                                                                                                    |          |
| 201                                                                                                 | 4-02-12-14.27.2 |       |                                                                                                    |          |
| AER 52 2013-11-<br>30 36220 PY09.XLS                                                                | WS Reports      |       |                                                                                                    |          |
|                                                                                                    | 4-02-12-14.27.2 |       |                                                                                                    |          |
| Report Ma                                                                                           | nager           |       |                                                                                                    |          |

On the PS home page, you can personalize the view to include a box entitled "My Reports" (see PeopleSoft Personalization, page 6). When reports are run for your LWDA as described above, they will automatically show up in this box.

Click on the report you wish to view. A screen titled "Report Index" will appear. Click on the report located under "File List".

| 🕒 Employee-facing registry cor ×                                                                                                    | x      |
|----------------------------------------------------------------------------------------------------|--------|
| C D peoplesoftstage.labor.state.nyenet/psc/psstg/EMPLOYEE/ERP/c/CDM_RPT.CDM_RPT.GBL?Page=CDM_RPT_INDEX&Act C                                                                                              | 3 =    |
| 👯 Apps 🗋 DOL  FSRS 🗋 Finance 🦳 Jobs 🦳 Me Stuff 🗋 Media 📋 OSOS 🦳 PeopleSoft 🦳 Travel 💆 USPS - Zip Code Lookup 😓 AOL 🧖 Weather Underground                                                                  | >>     |
| Perset                                                                                                    | e Page |
| Report       Process Instance:       69191       Message Log         Name:       NVSRUN       Process Type:       nVision-Report         Run Status:       VSRUN       Process Type:       nVision-Report |        |
| AER_52_2013-11-30_36220_PY11.XLS Distribution Details Distribution Node: PSNT Expiration Date: 02/26/2014                                                                                                 |        |
| File List                                                                                                    |        |
| Name         File Size (bytes)         Datetime Created           AER 52 2013-11-30 36220 PY11.xls         13,007         02/12/2014 2:27:42.371884PM EST                                                 |        |
| Distribute To       Distribution<br>ID Type     *Distribution ID       Role     DOL WIA LWIA 36220 REPORTS                                                                                                |        |

Your report will open in Excel. Save a copy to your desktop.

#### **Report Manager**

If you have not added "My Reports" to your homepage, you may also access reports via the Report Manager (see navigation at the beginning of this section).

| 0                                                 |              |                          |             |             |                      |                       |              |                     | Home         | Add to F | avorites   Sign out |
|---------------------------------------------------|--------------|--------------------------|-------------|-------------|----------------------|-----------------------|--------------|---------------------|--------------|----------|---------------------|
| Favorites Menu > Reporting Tools > Report Manager |              |                          |             |             |                      |                       |              |                     |              |          |                     |
| List                                              | Explorer     | i i                      |             |             |                      |                       |              |                     | م New Window | (?) Help | 🛃 Customize Page    |
|                                                   |              | 200                      |             |             |                      |                       |              |                     |              |          |                     |
| vie                                               | w Reports Fo | r                        |             |             |                      | (                     | -            |                     |              |          |                     |
| Fold                                              | ler:         | •                        | Instance:   | to:         |                      | Refresh               |              |                     |              |          |                     |
| Nan                                               | ne:          |                          | Created On: |             | 🛱 La                 | st                    | •            | 1 Days 🔻            |              |          |                     |
| Re                                                | ports        |                          |             | Custo       | <u>nize   Find  </u> | View All              | First        | 1 of 1 D Last       |              |          |                     |
|                                                   | Report       | eport Report Description |             | Folder Name |                      | ompletion<br>ate/Time | Report<br>ID | Process<br>Instance |              |          |                     |
| 1                                                 | Report       |                          |             |             |                      |                       |              |                     |              |          |                     |

Click on Explorer Tab.

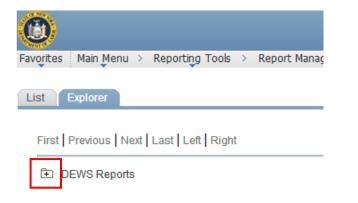

Click on the envelope with the plus sign to view reports.

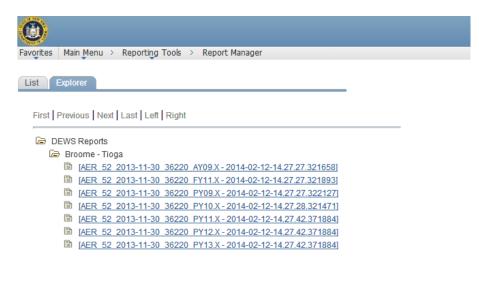

The report names can be interpreted as follows:

Name-LWDA#-Report date-FIPS code-Budget Reference-Run date/time

Click on the report you would like to view. It will open in Excel. Save a copy to your desktop. If there are multiple versions of the same report you should always choose the report with the most current run date/time.